# **How to Add Menu through Master Menu**

Adding of menus is done in 2 ways, one is by adding through codes or script and the other is through **Master Menu** screen.

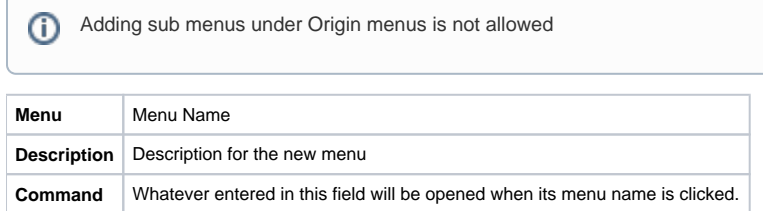

**Here are the steps on how to add a new group for a module menu:** 

- 1. Log in as **Security** user
- 2. On the user's menu panel go to **System Manager** folder then click **Master Menu**
- 3. Select the module, then click **New** toolbar button. **Menu** screen will open.

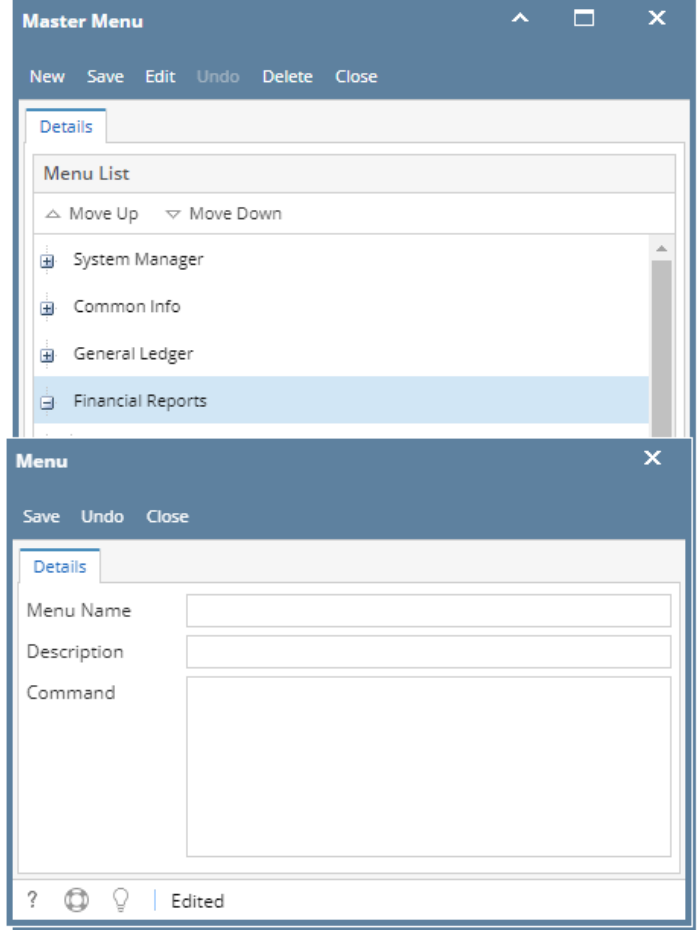

#### 4. Enter the **Menu Name** and **Description**

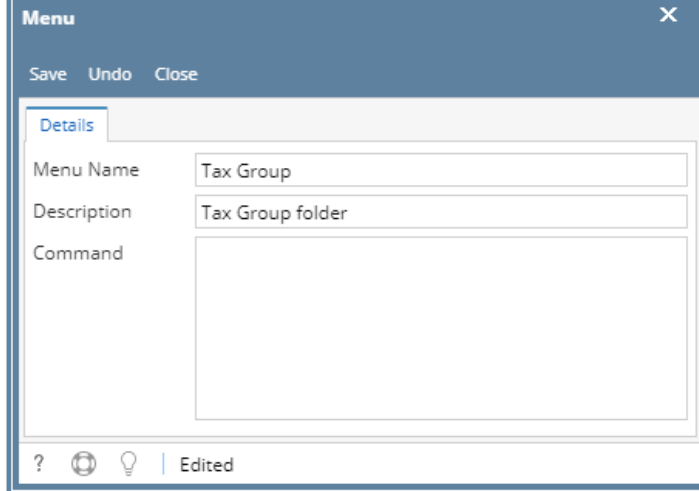

- 5. Creating a group does not required a Command line, so this can be left blank
- 6. Click **Save** toolbar button. Menu will be added on the list.

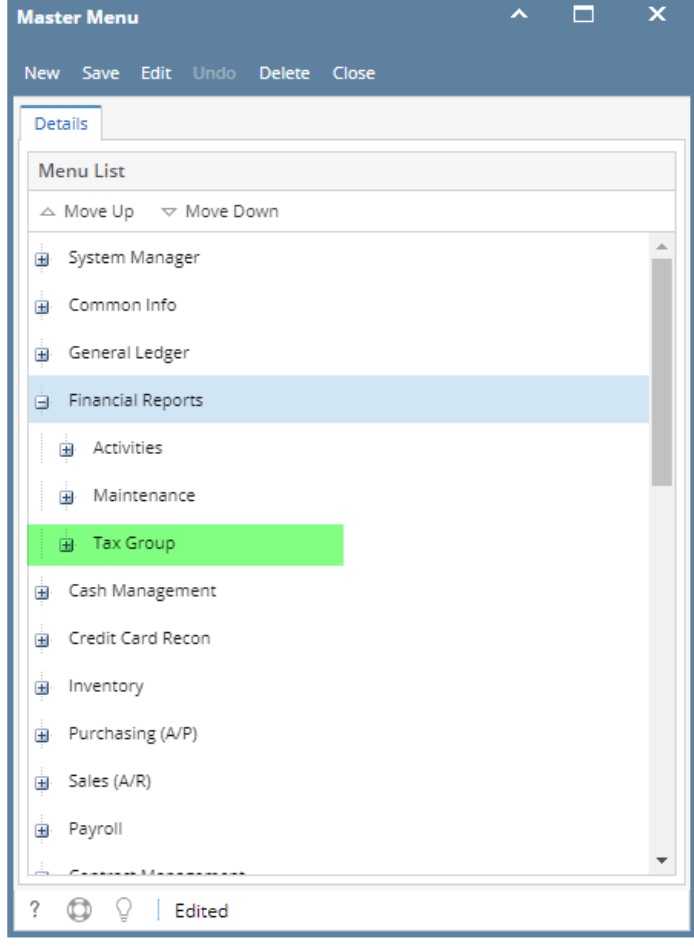

7. Click **Save** toolbar button

# **Here are the steps on how to add a Submenu screen:**

- 1. Log in as **Security** user
- 2. On the user's menu panel go to **System Manager** folder then click **Master Menu**
- 3. Select a module then the group from the list then click **New** toolbar button. **Menu** screen will open.

#### 4. Enter the **Menu Name, Description and Command**

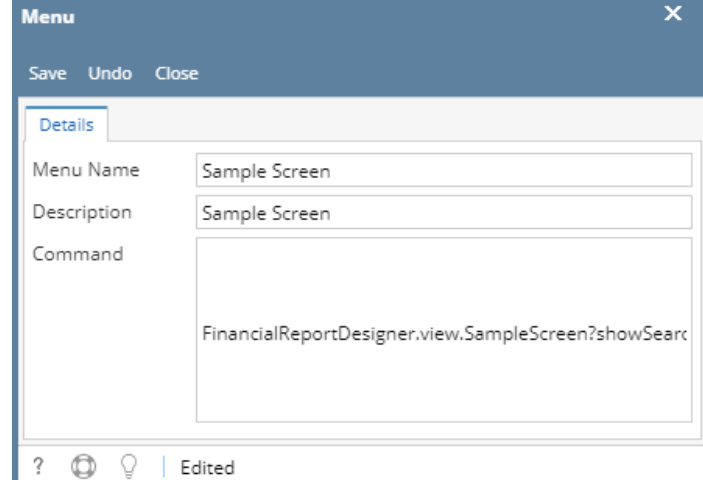

5. Click **Save** toolbar button. Menu will be added on the list.

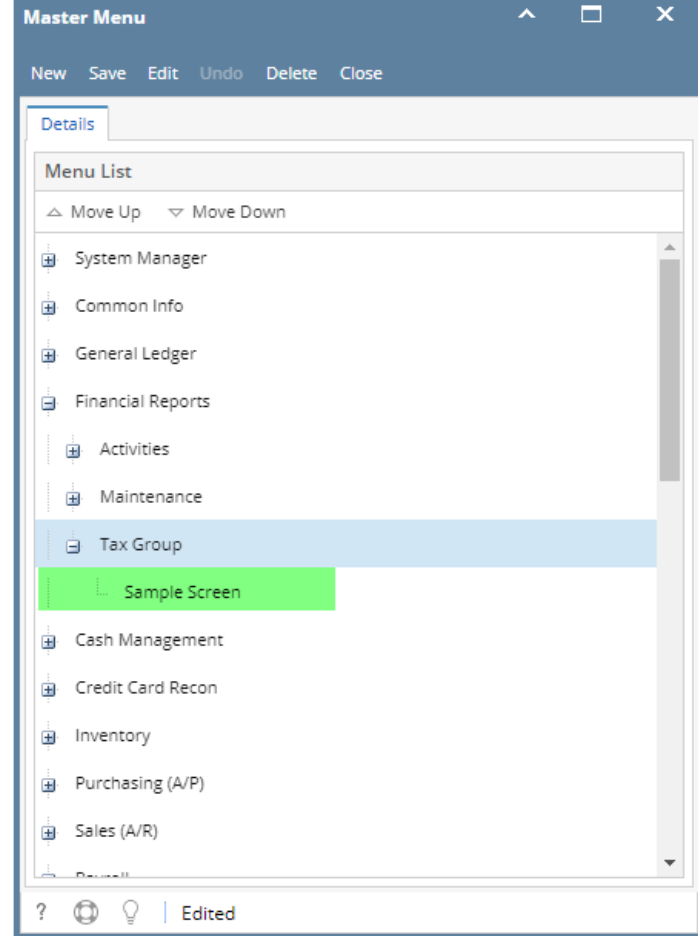

6. Click **Save** toolbar button

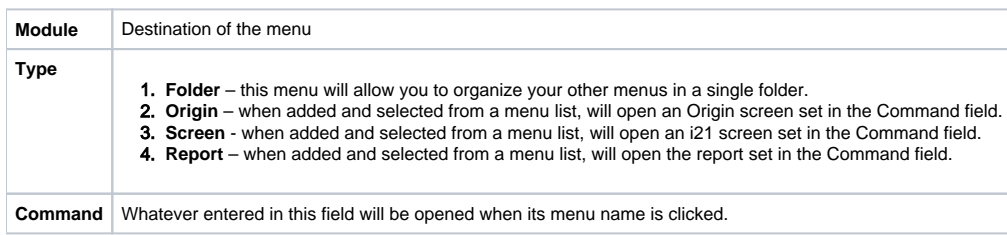

# **Here are the steps on how to add a Folder menu:**

- 1. Log in as **Security** user
- 2. On the user's menu panel go to **System Manager** folder then click **Master Menu**
- 3. Click **New** toolbar button. **Menu** screen will open.

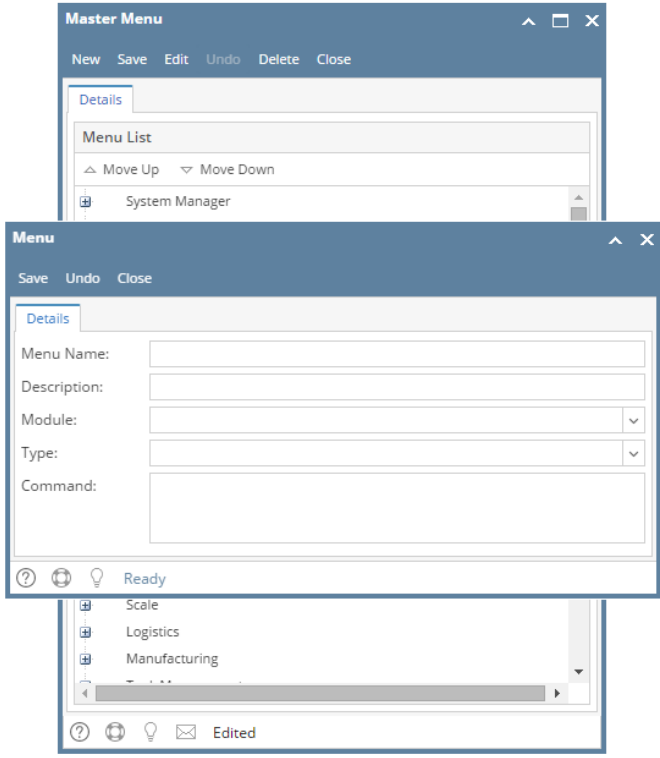

#### 4. Enter the **Menu Name** and **Description**

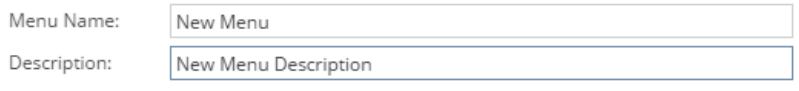

#### 5. Select a **Module** from the drop down list

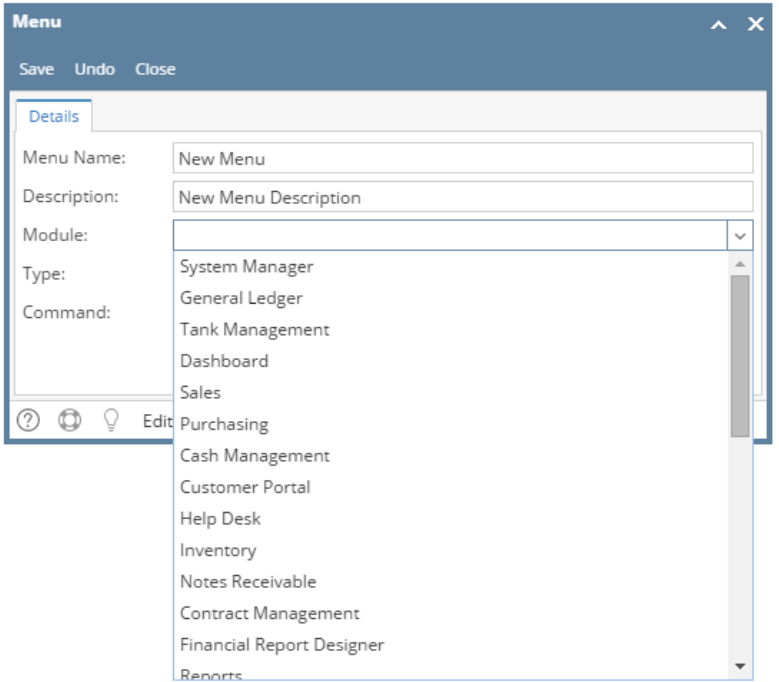

# 6. Select **Folder** as **Type**

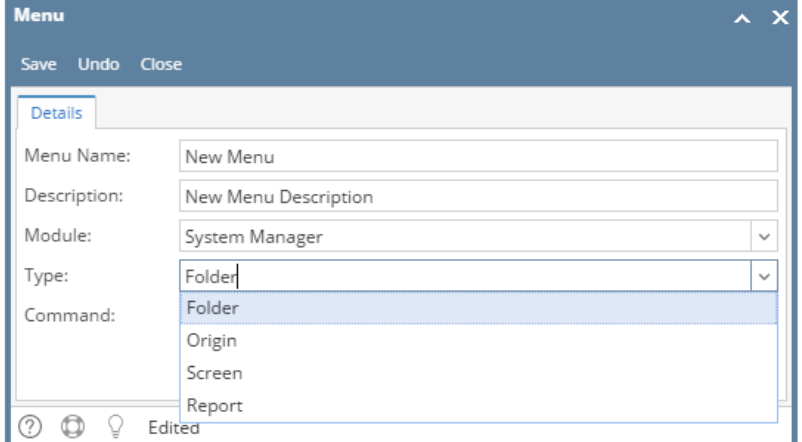

7. Click **Save** toolbar button. Menu will be added on the list.

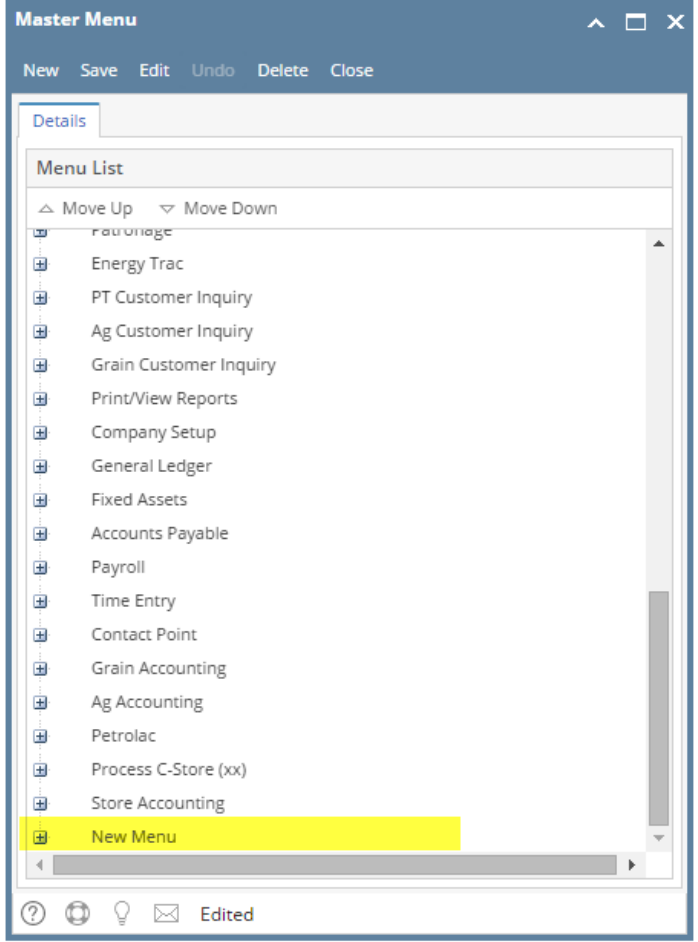

8. Click **Save** toolbar button

**Here are the steps on how to add a Submenu screen:** 

- 1. Log in as **Security** user
- 2. On the user's menu panel go to **System Manager** folder then click **Master Menu**

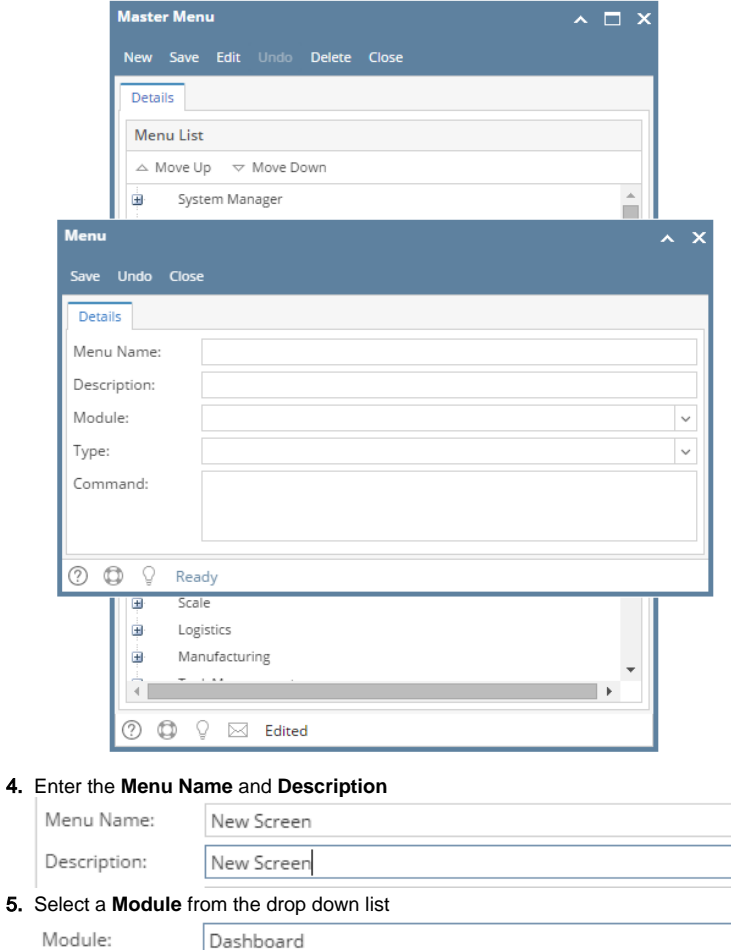

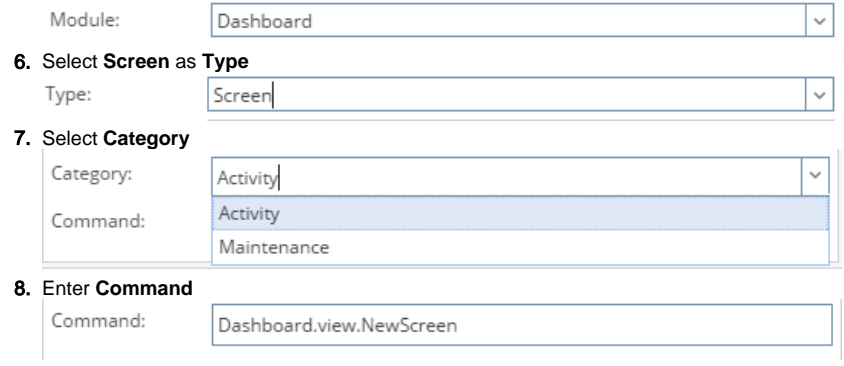

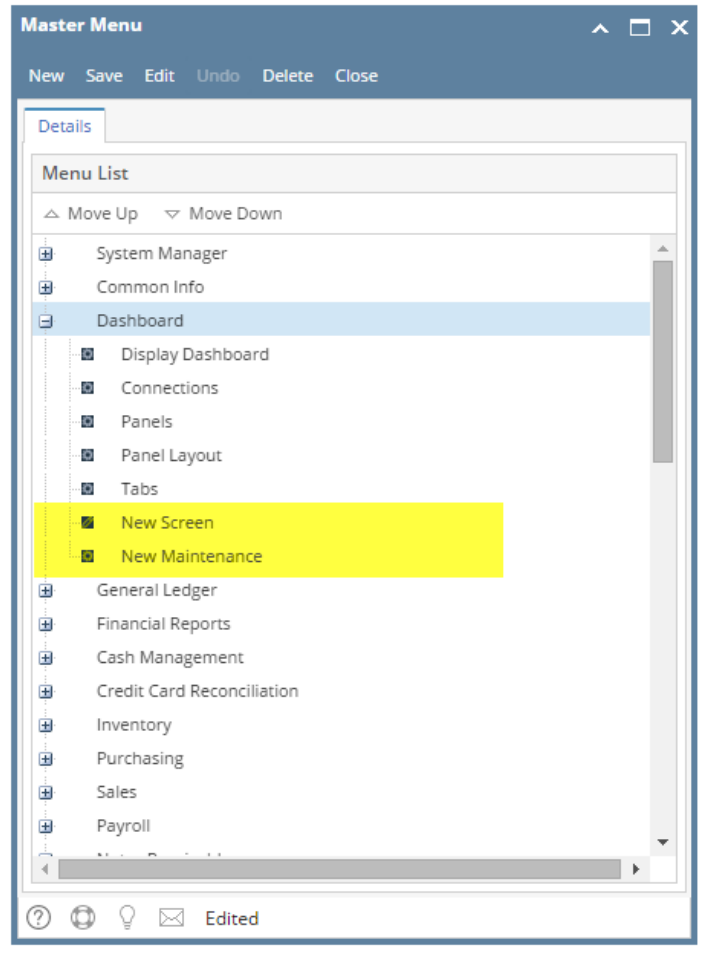

10. Click **Save** toolbar button

**Here are the steps on how to add an Origin Submenu:** 

- 1. Log in as **Security** user
- 2. On the user's menu panel go to **System Manager** folder then click **Master Menu**

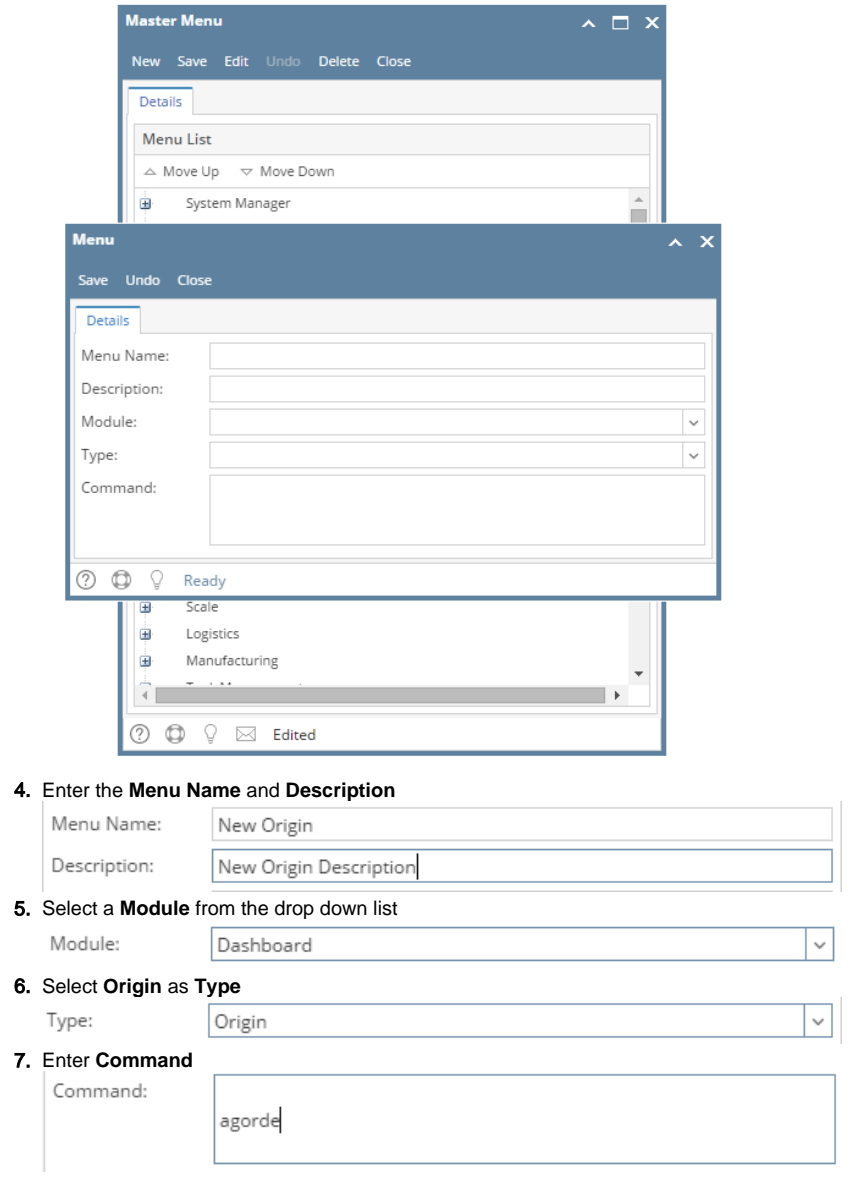

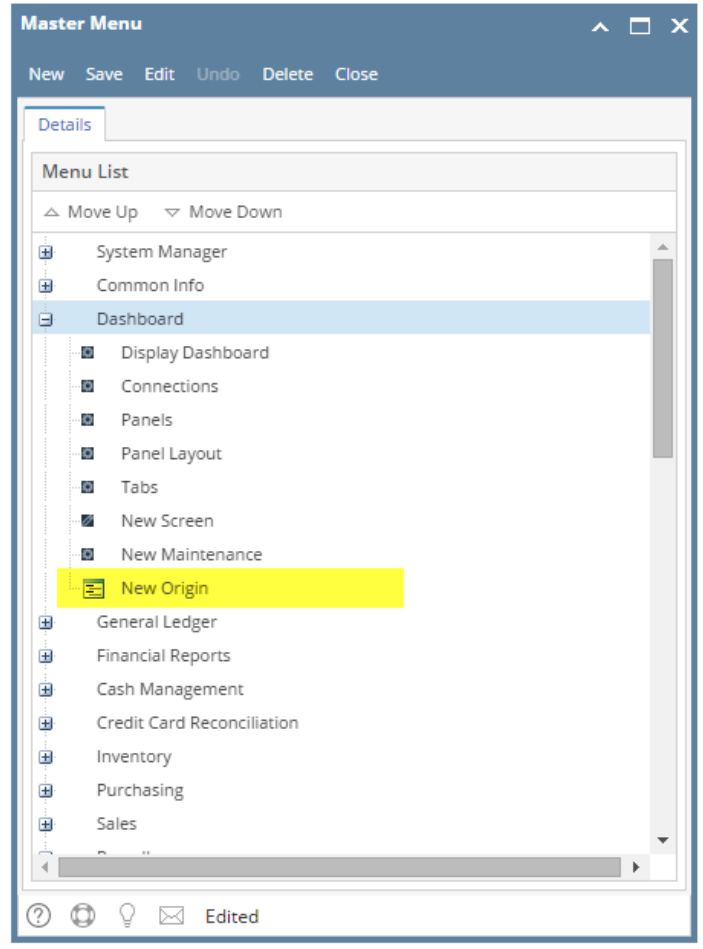

9. Click **Save** toolbar button

# **Here are the steps on how to add a Report Submenu:**

- 1. Log in as **Security** user
- 2. On the user's menu panel go to **System Manager** folder then click **Master Menu**

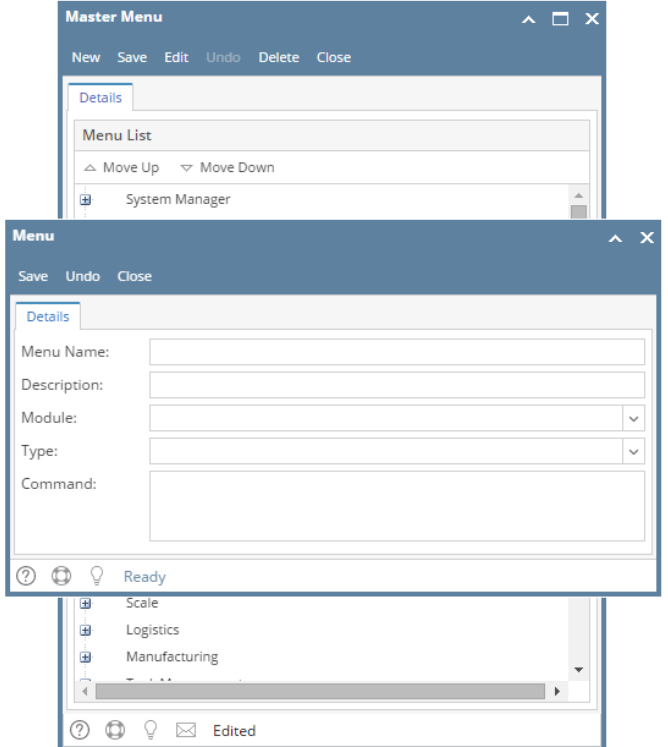

#### 4. Enter the **Menu Name** and **Description**

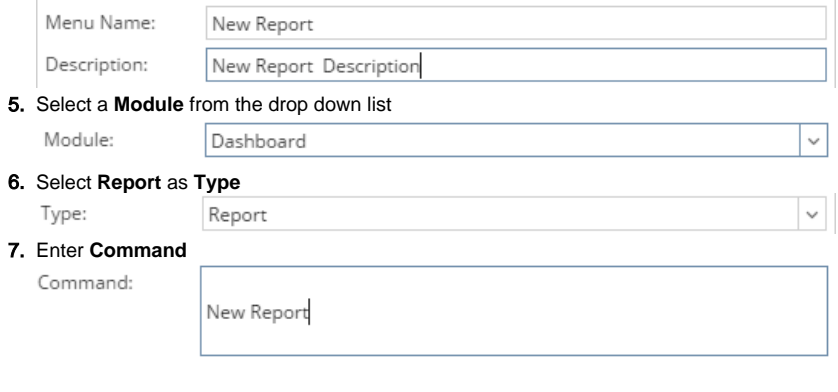

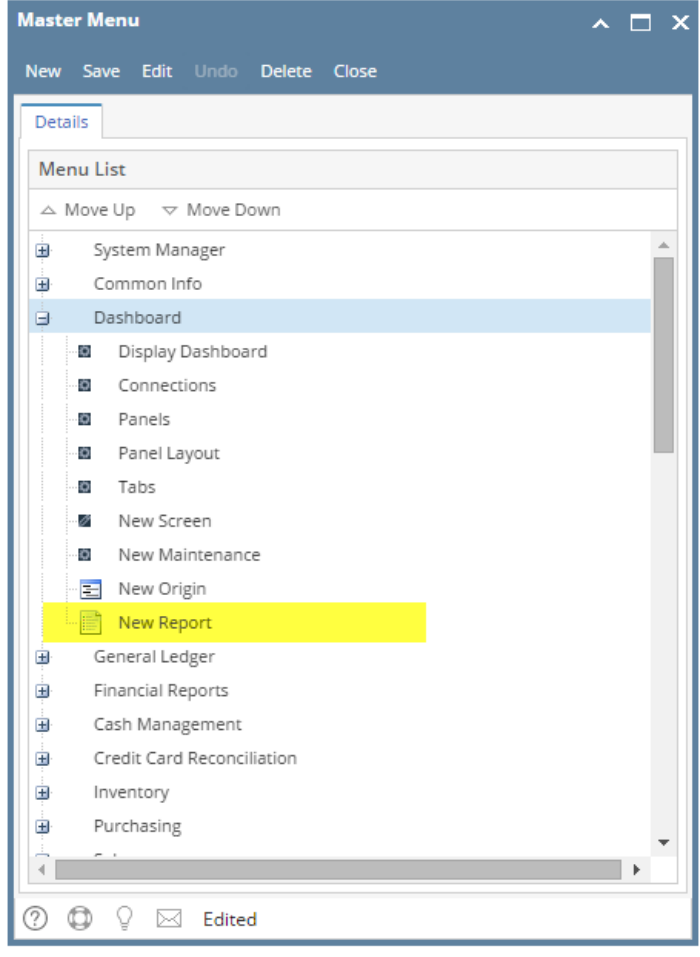

9. Click **Save** toolbar button

**Here are the steps on how to add a Folder menu:** 

- 1. Log in as **Security** user
- 2. On the user's menu panel go to **System Manager** folder then click **Master Menu**

#### 3. Click **New** toolbar button. **Menu** screen will open.

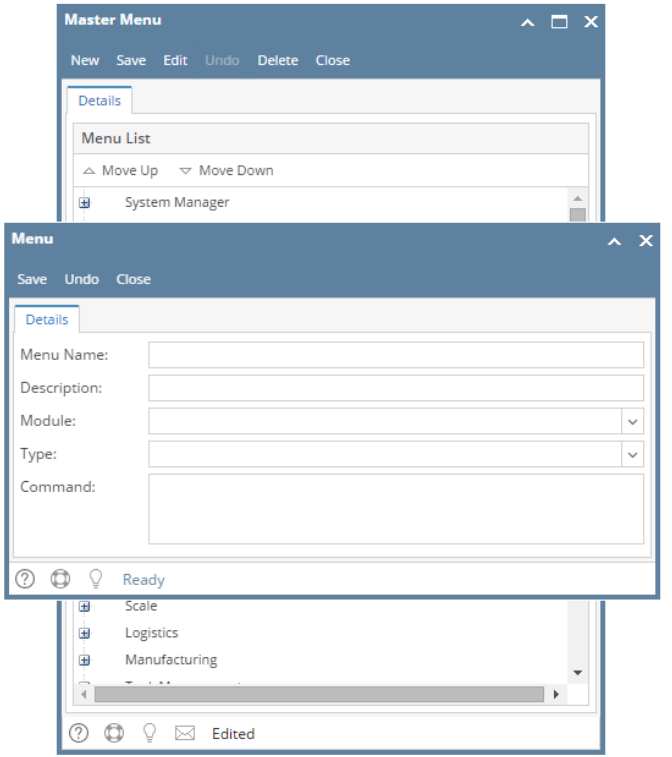

#### 4. Enter the **Menu Name** and **Description**

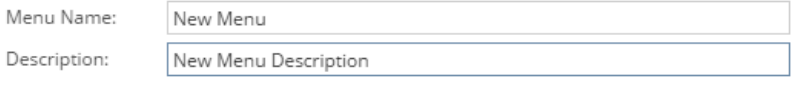

#### 5. Select a **Module** from the drop down list

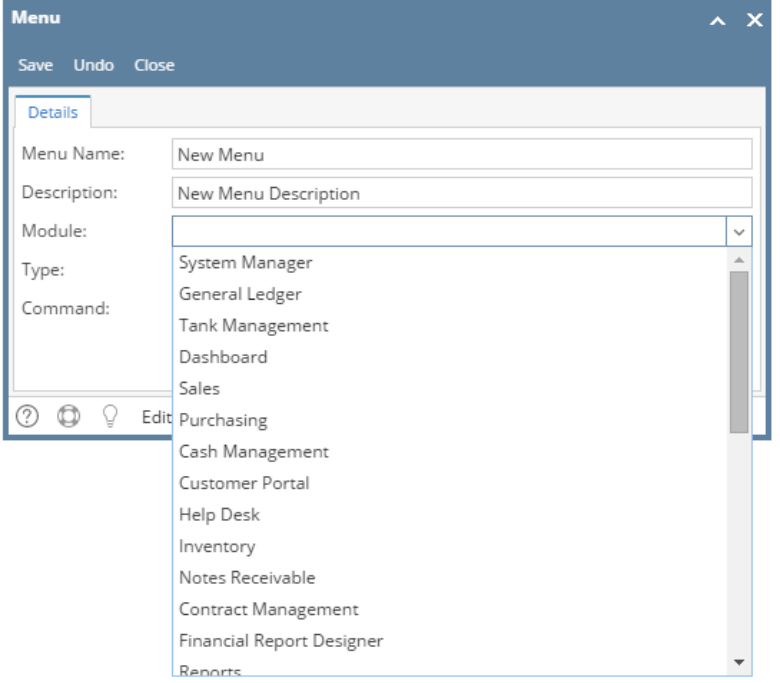

# 6. Select **Folder** as **Type**

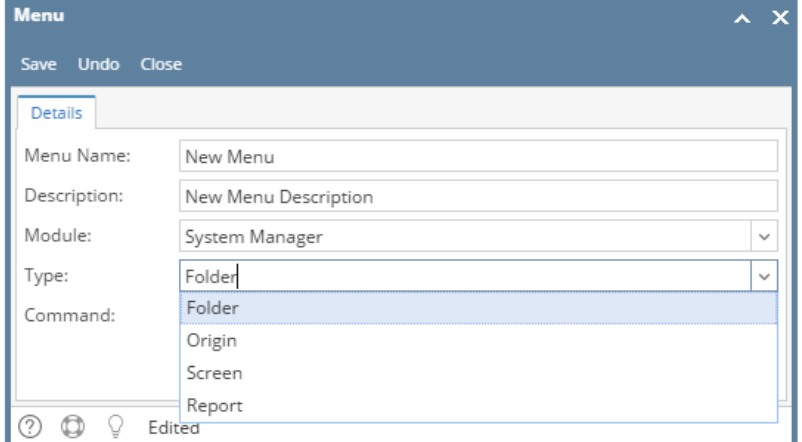

7. Click **Save** toolbar button. Menu will be added on the list.

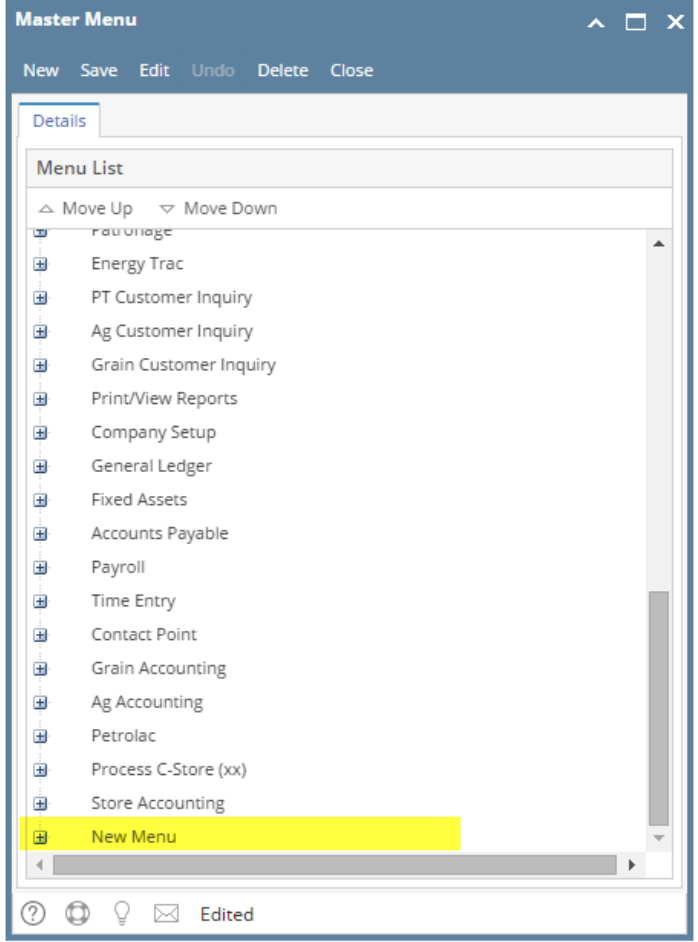

8. Click **Save** toolbar button

**Here are the steps on how to add a Submenu screen:** 

- 1. Log in as **Security** user
- 2. On the user's menu panel go to **System Manager** folder then click **Master Menu**

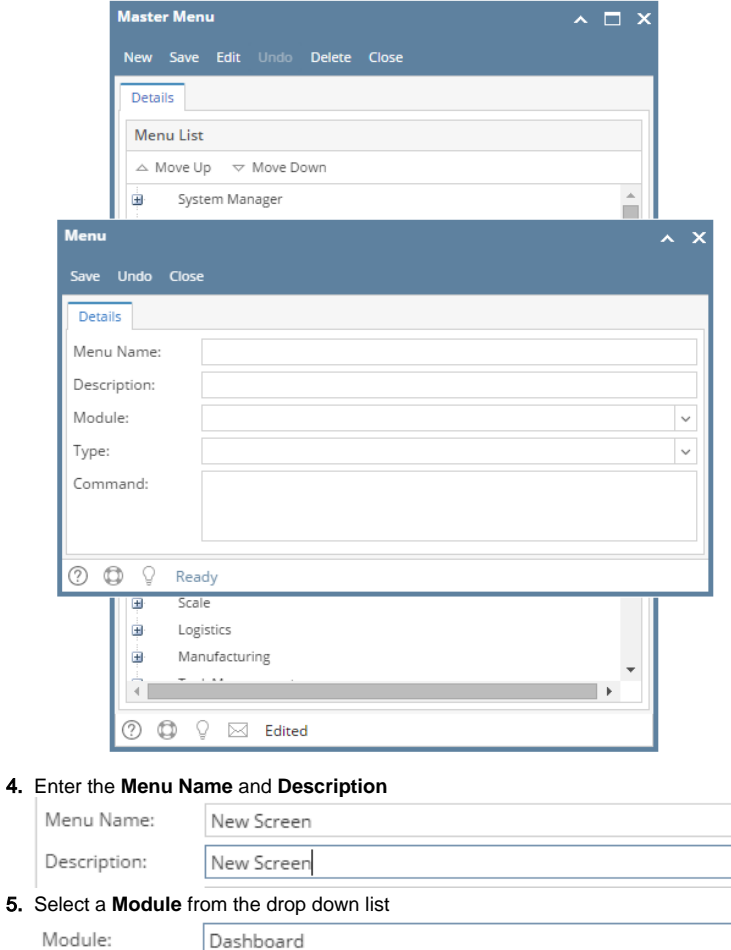

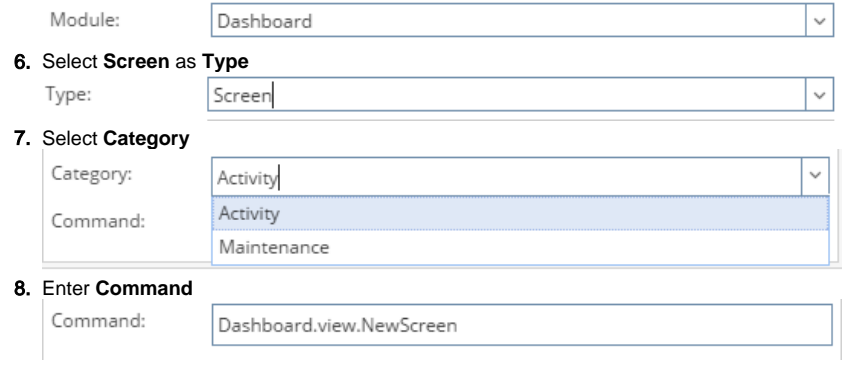

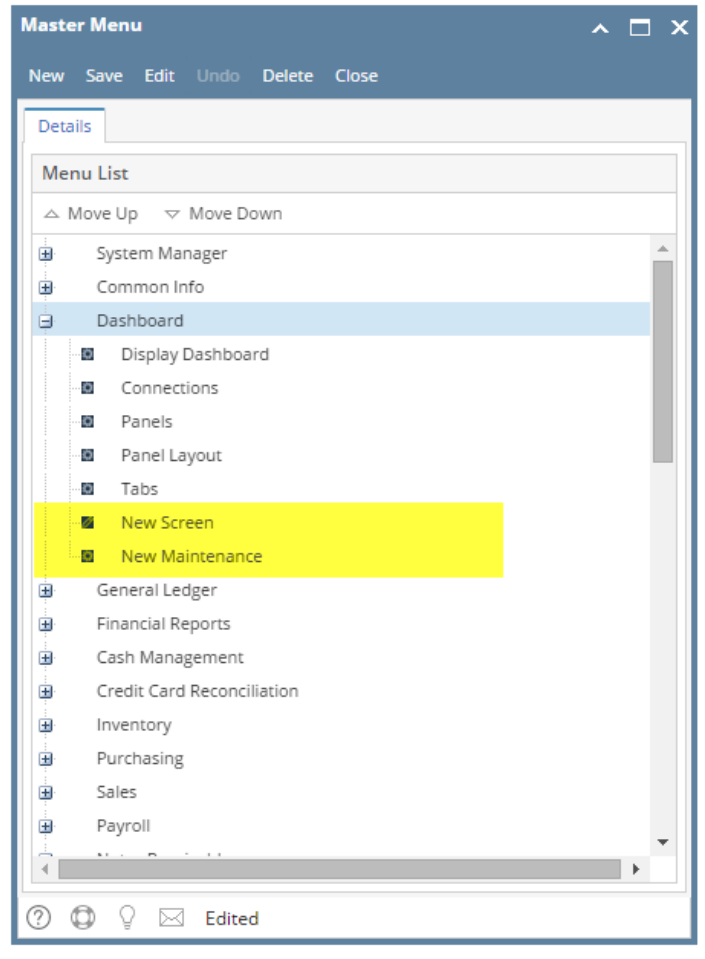

10. Click **Save** toolbar button

**Here are the steps on how to add an Origin Submenu:** 

- 1. Log in as **Security** user
- 2. On the user's menu panel go to **System Manager** folder then click **Master Menu**

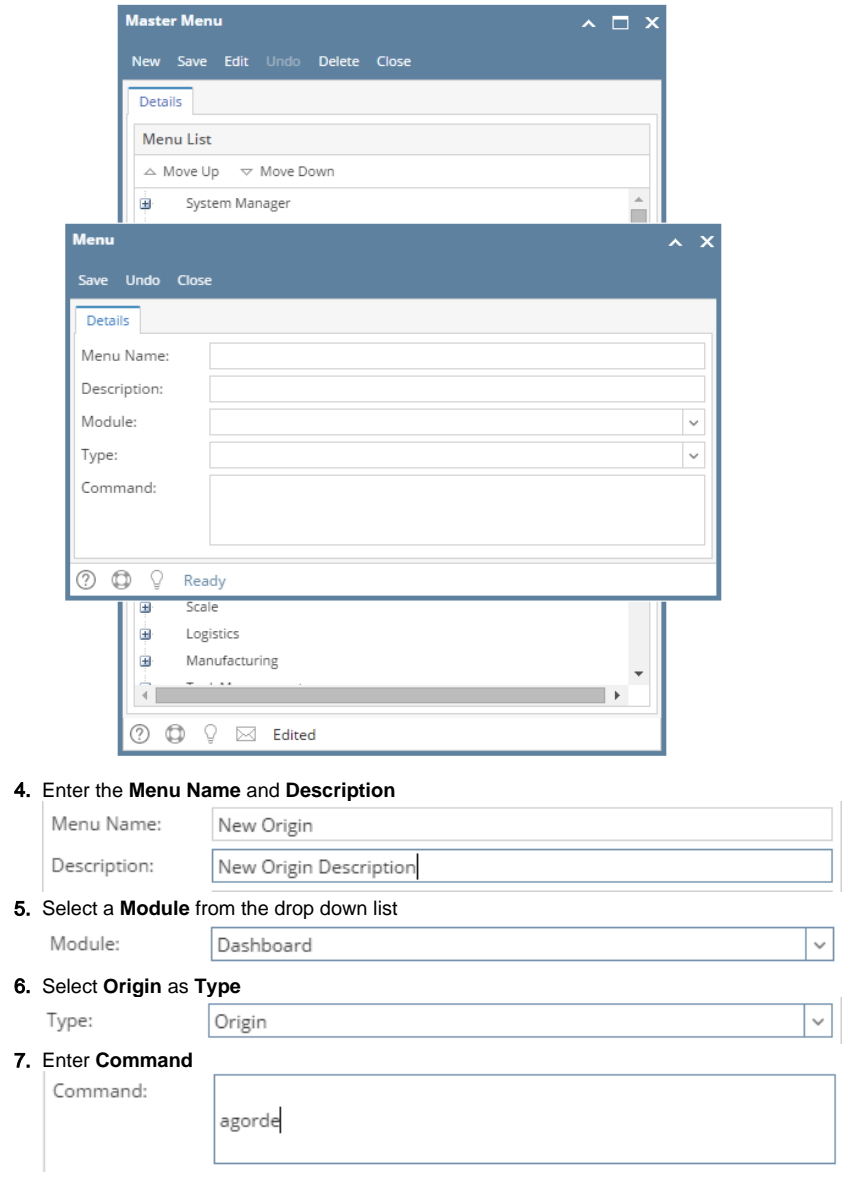

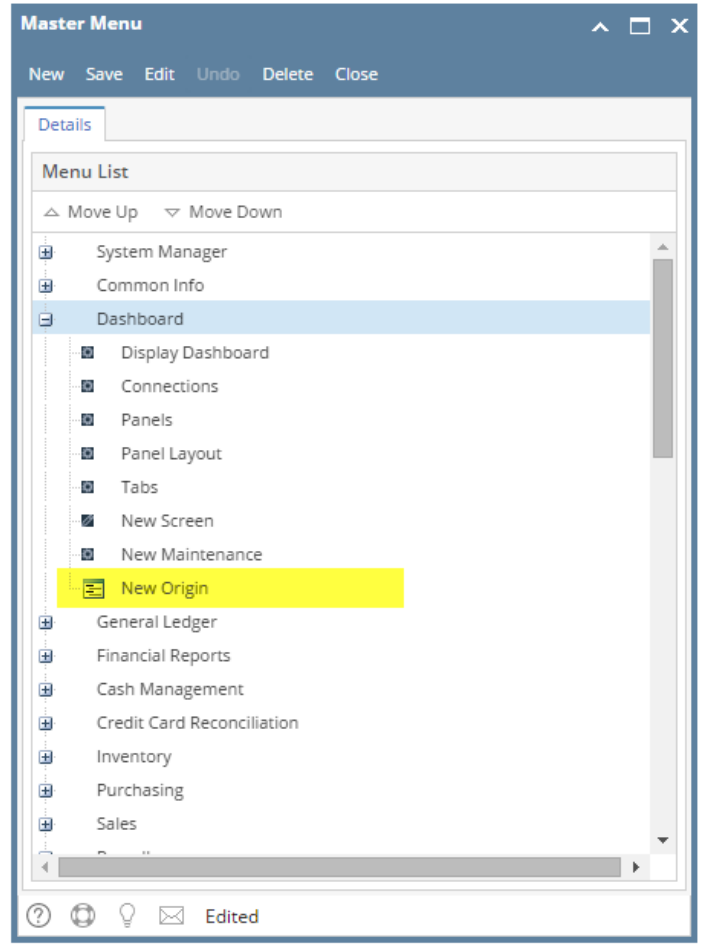

9. Click **Save** toolbar button

# **Here are the steps on how to add a Report Submenu:**

- 1. Log in as **Security** user
- 2. On the user's menu panel go to **System Manager** folder then click **Master Menu**

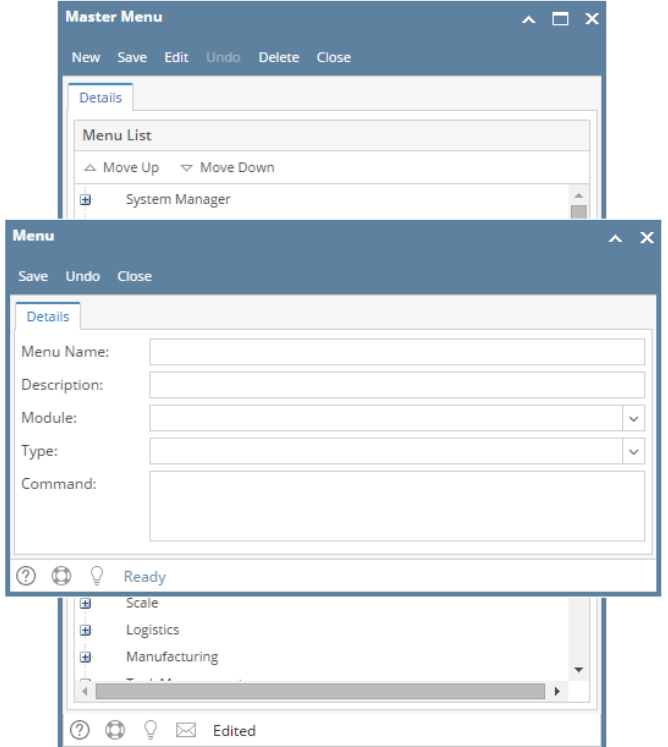

#### 4. Enter the **Menu Name** and **Description**

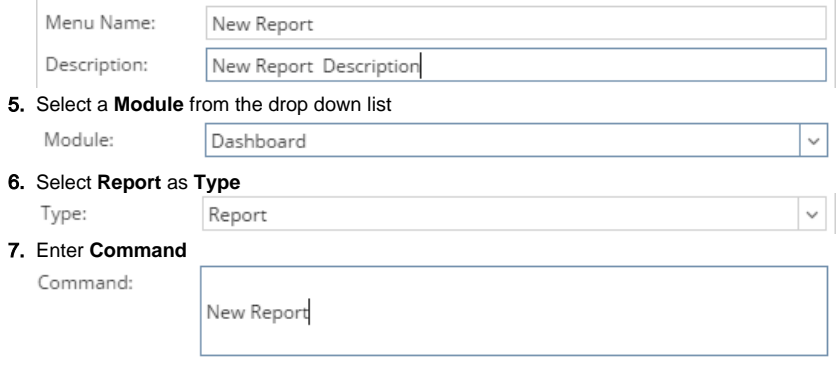

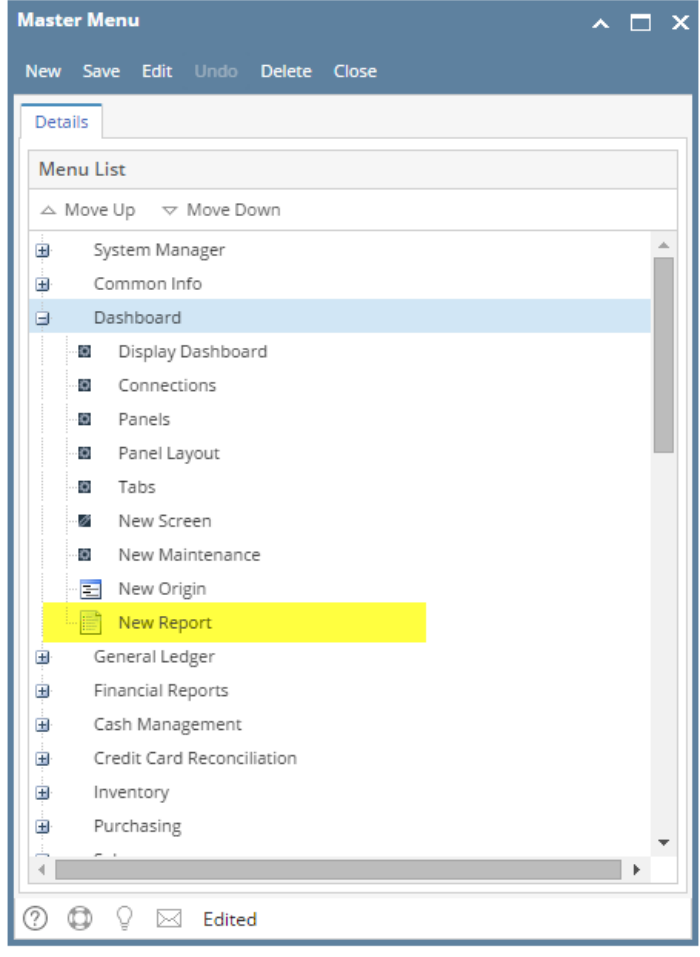

9. Click **Save** toolbar button

**Here are the steps on how to add a Folder menu:** 

- 1. Log in as **Security** user
- 2. On the user's menu panel go to **System Manager** folder then click **Master Menu**

3. Click **New** toolbar button. **Menu** screen will open.

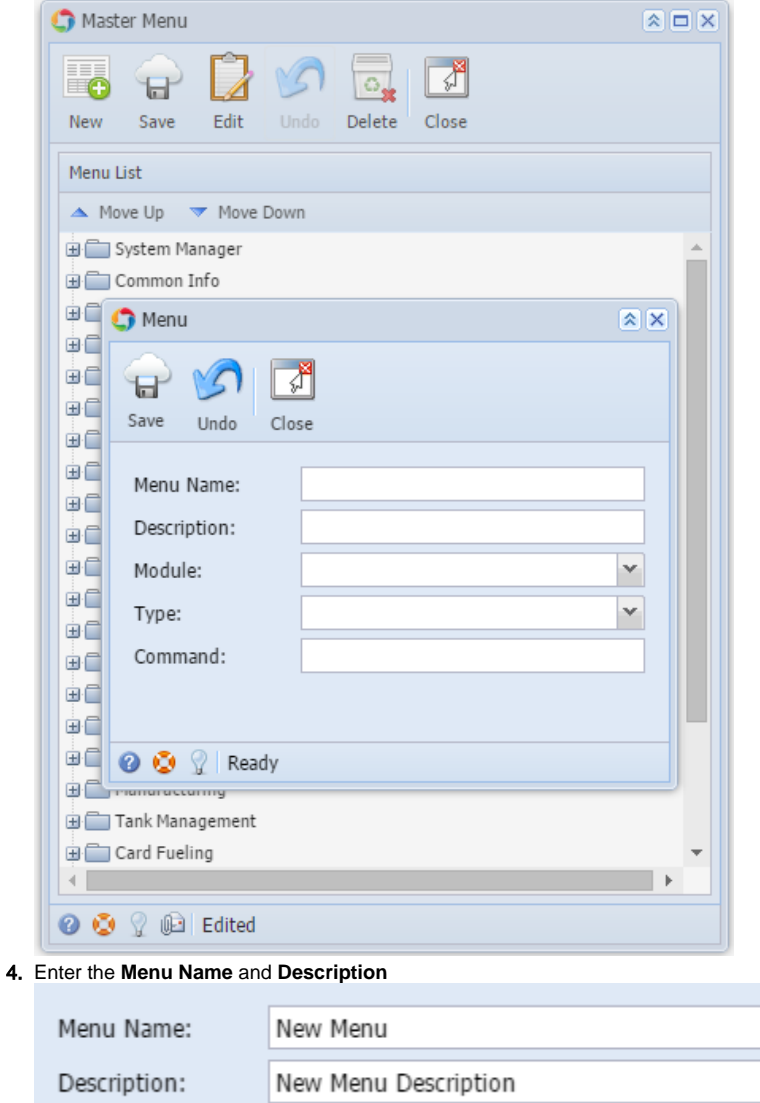

5. Select a **Module** from the drop down list

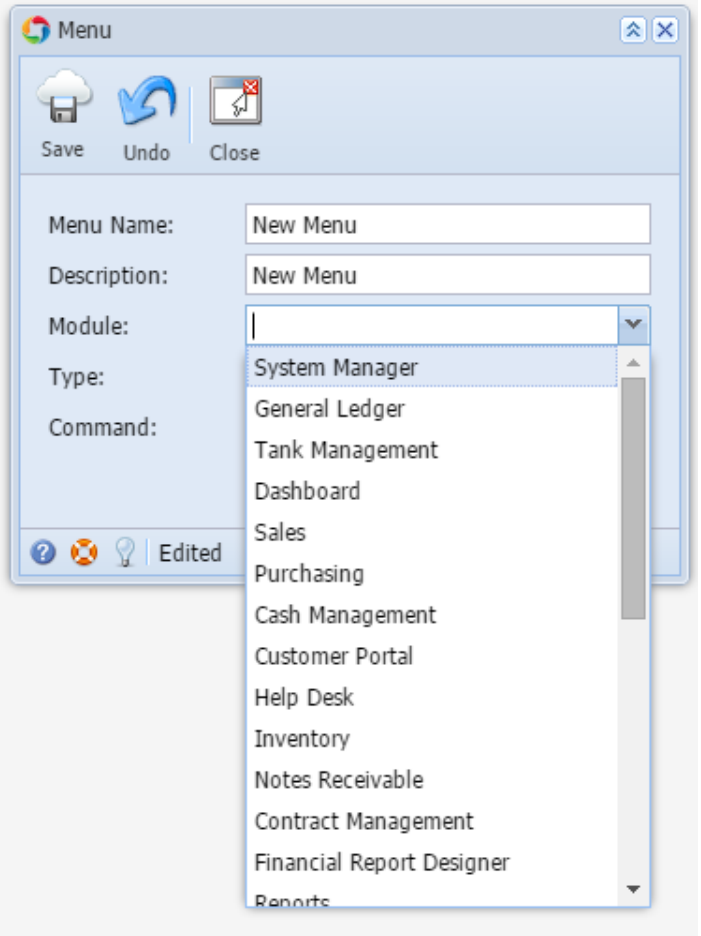

# 6. Select **Folder** as **Type**

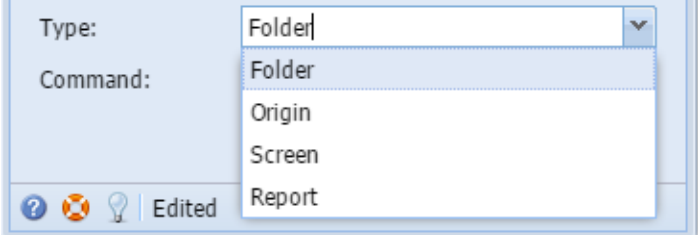

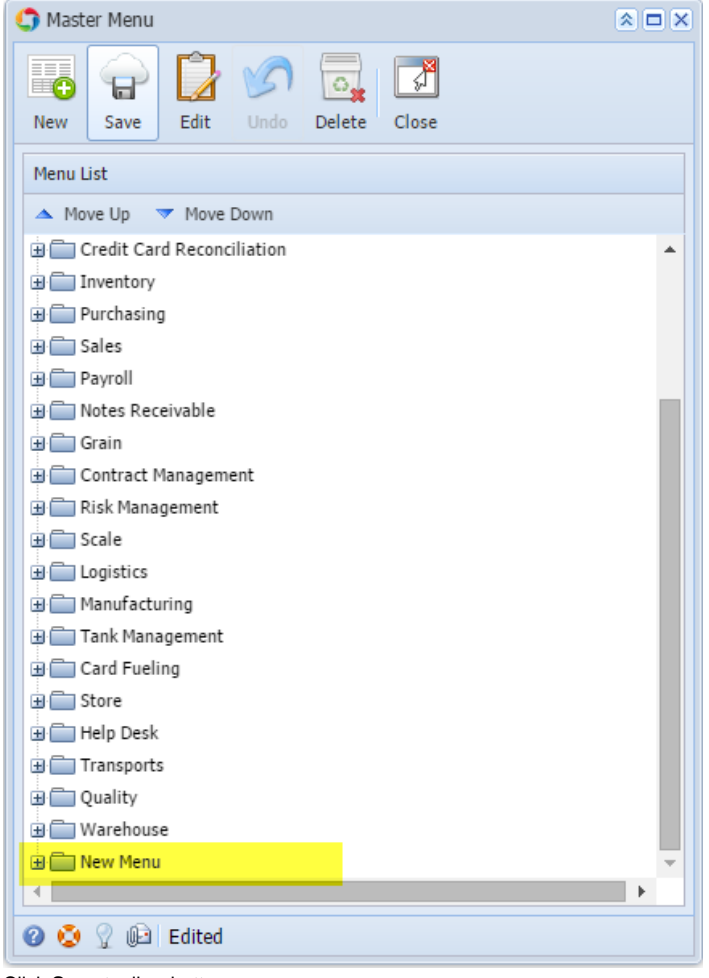

8. Click **Save** toolbar button

**Here are the steps on how to add a Submenu screen:** 

- 1. Log in as **Security** user
- 2. On the user's menu panel go to **System Manager** folder then click **Master Menu**

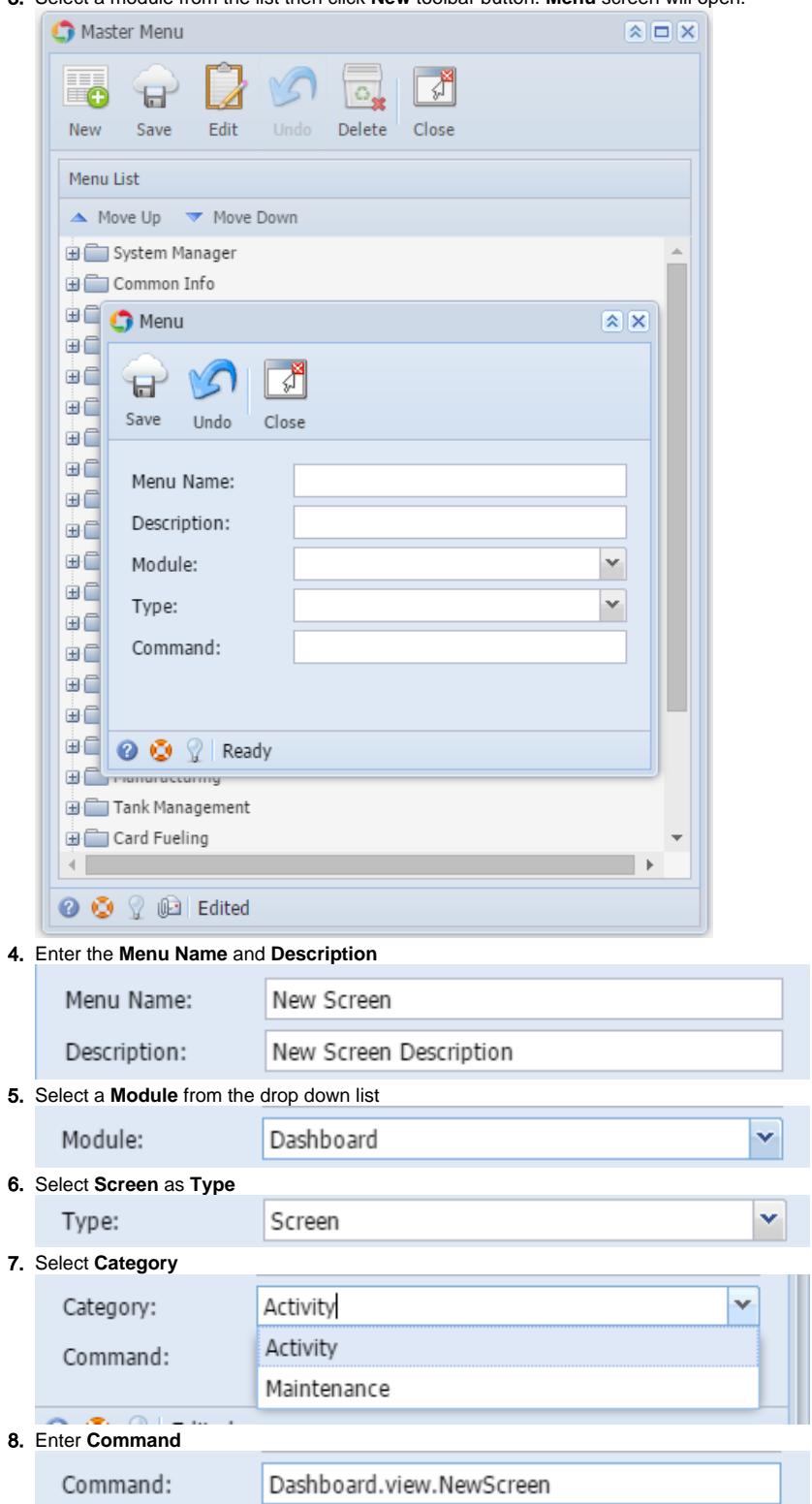

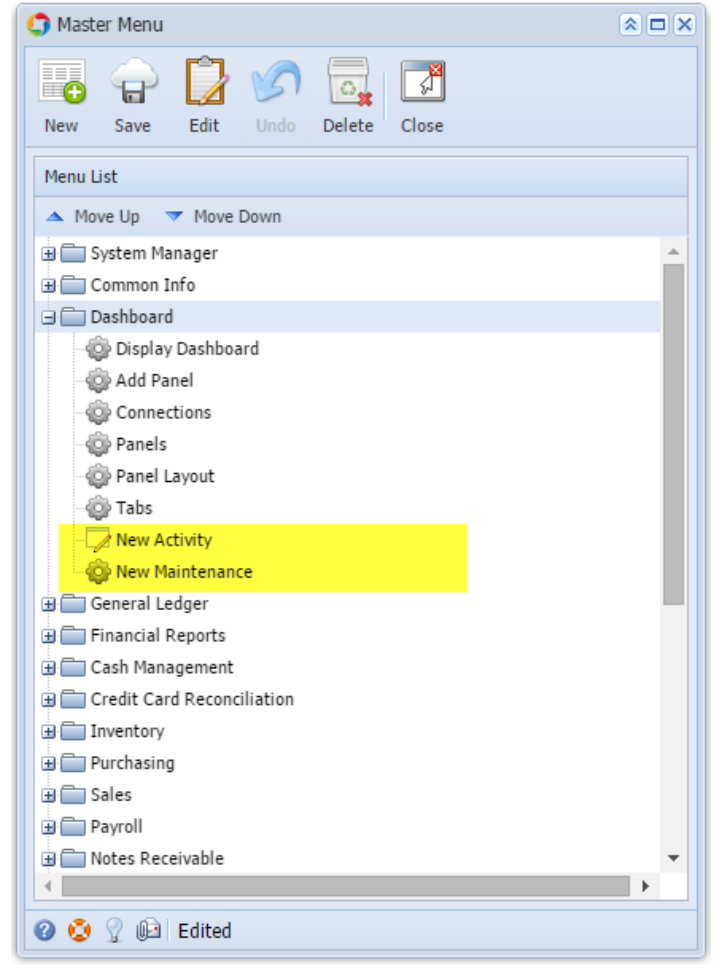

10. Click **Save** toolbar button

**Here are the steps on how to add an Origin Submenu:** 

- 1. Log in as **Security** user
- 2. On the user's menu panel go to **System Manager** folder then click **Master Menu**

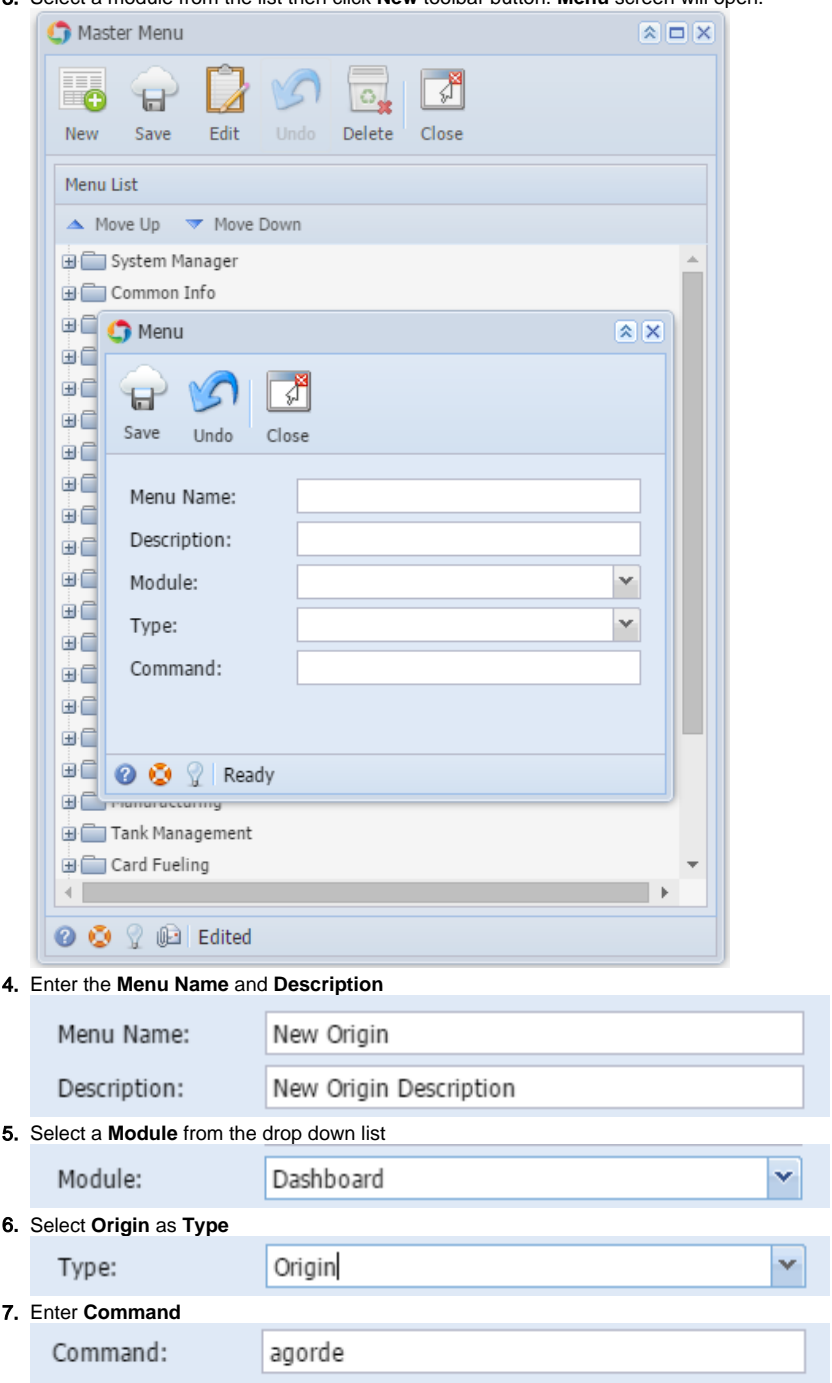

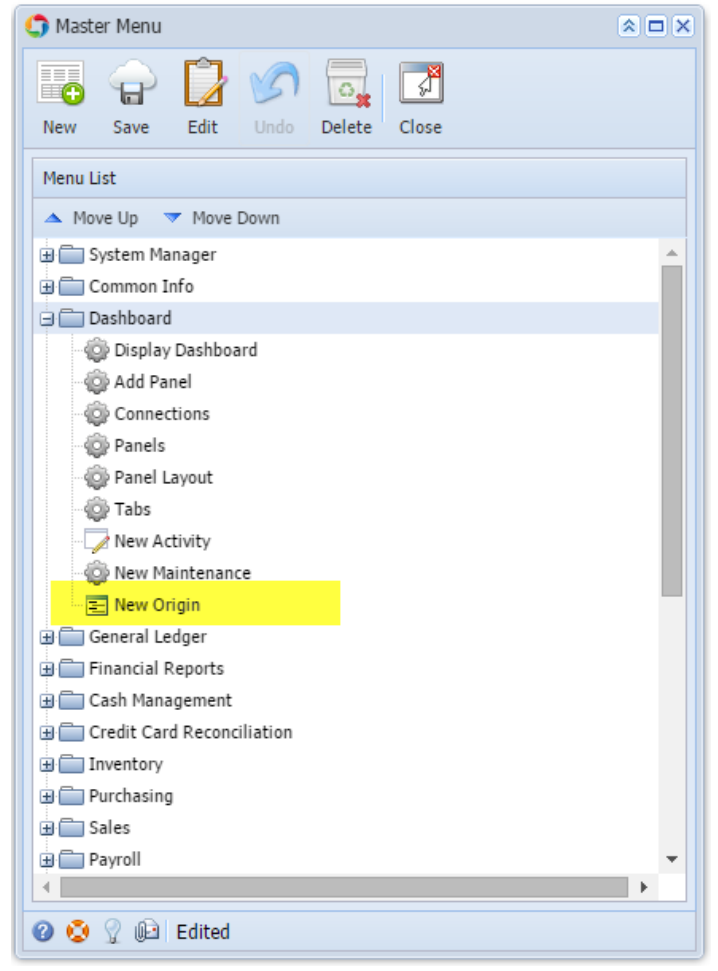

9. Click **Save** toolbar button

**Here are the steps on how to add a Report Submenu:** 

- 1. Log in as **Security** user
- 2. On the user's menu panel go to **System Manager** folder then click **Master Menu**

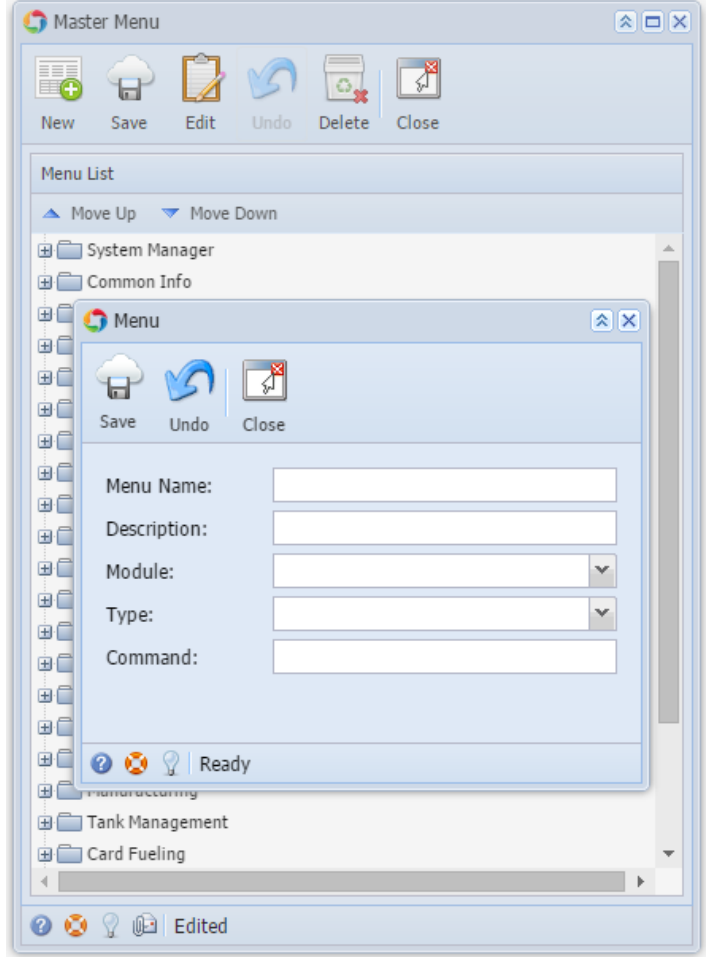

4. Enter the **Menu Name** and **Description**

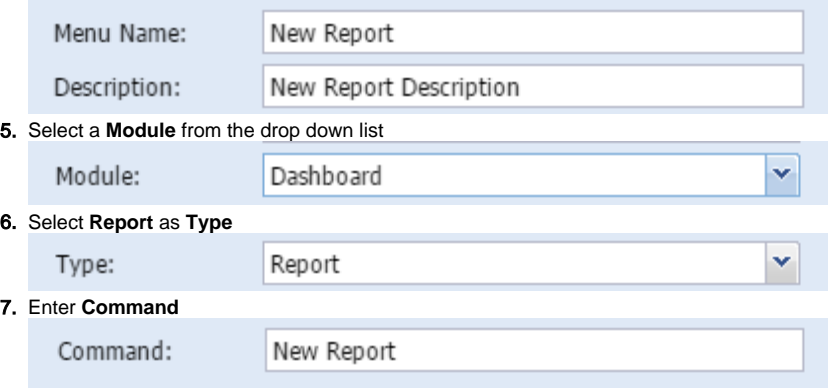

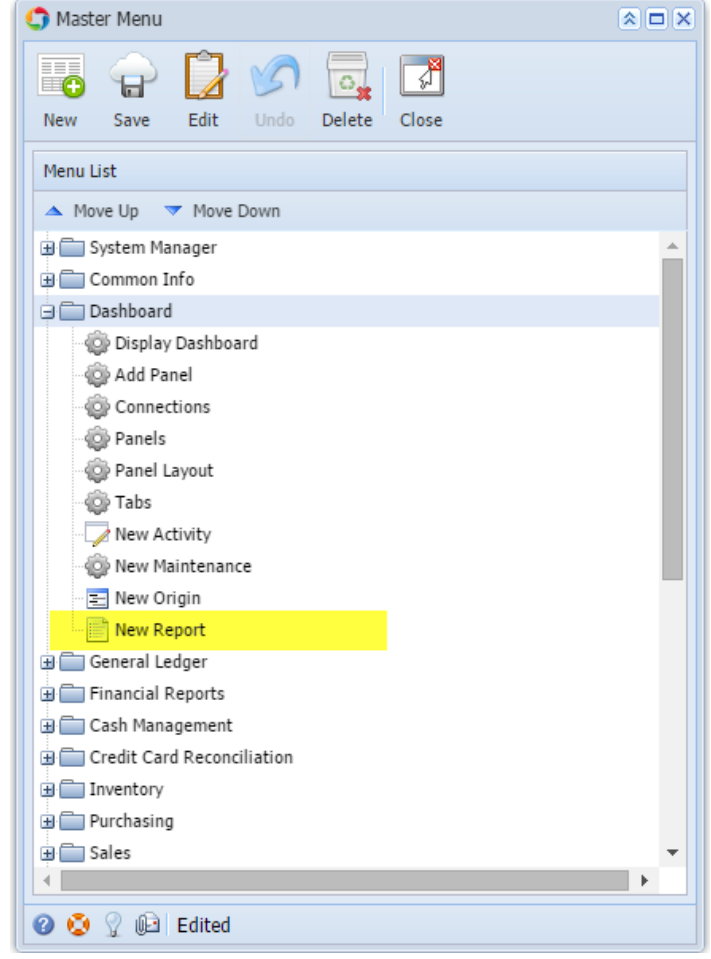

9. Click **Save** toolbar button

**Here are the steps on how to add a Folder menu:** 

- 1. Log in as **Security** user
- 2. On the user's menu panel go to **System Manager** folder then click **Master Menu**

3. Click **New** toolbar button. **Menu** screen will open.

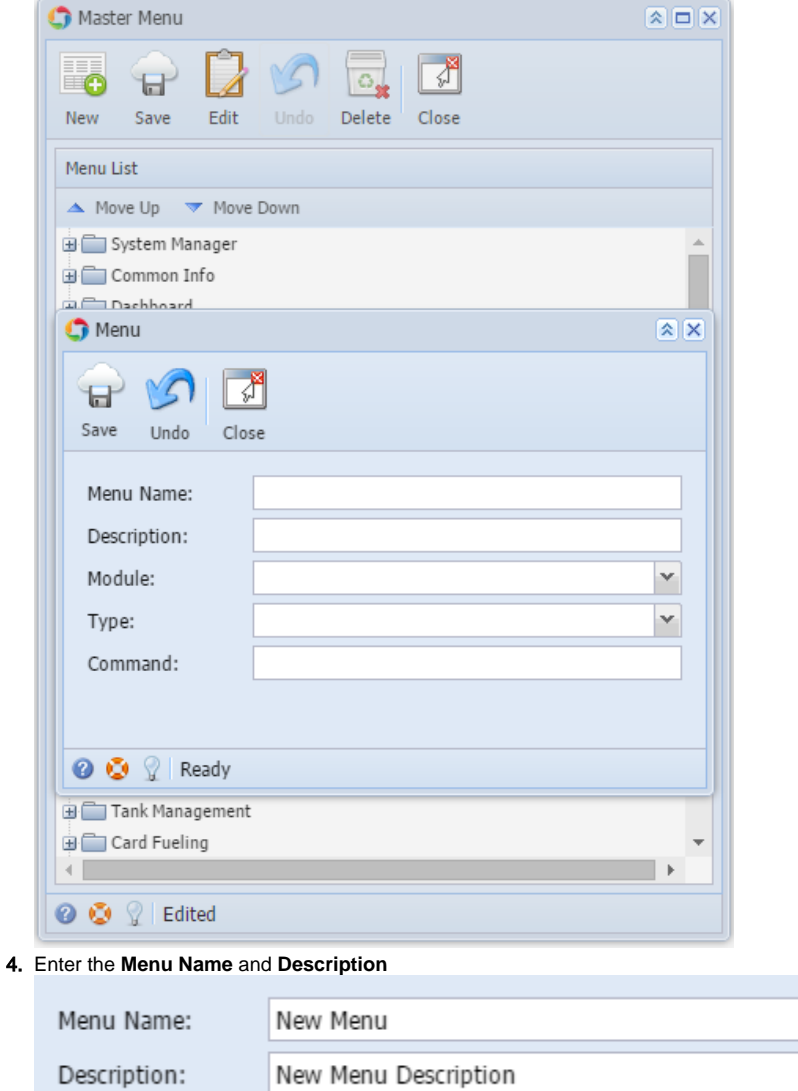

# 5. Select a **Module** from the drop down list

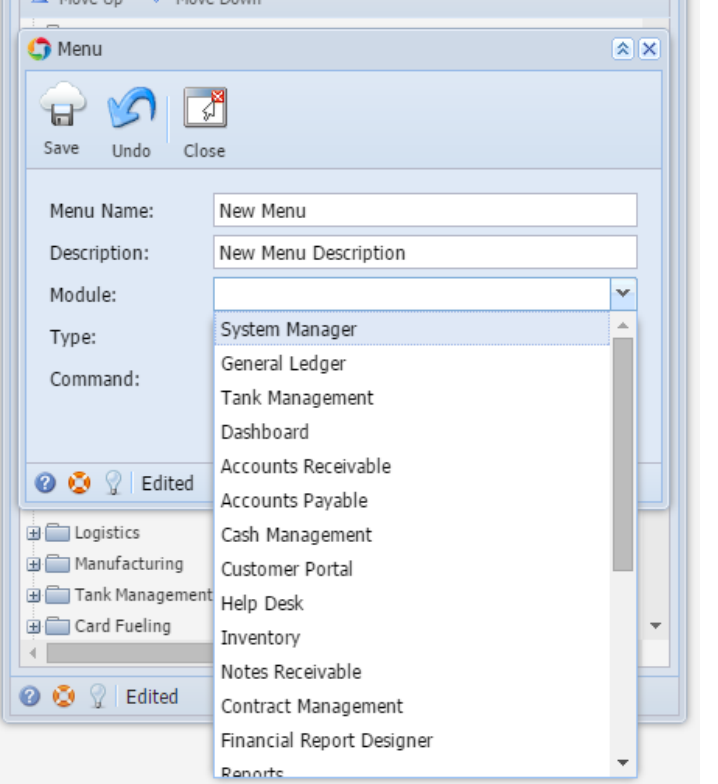

#### 6. Select **Folder** as **Type**

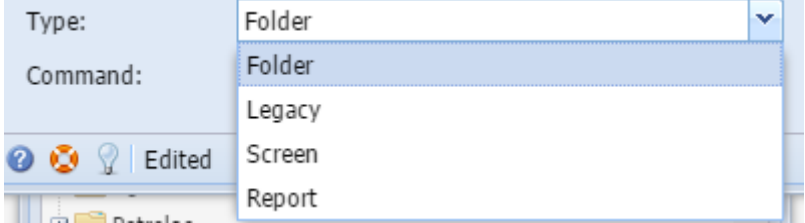

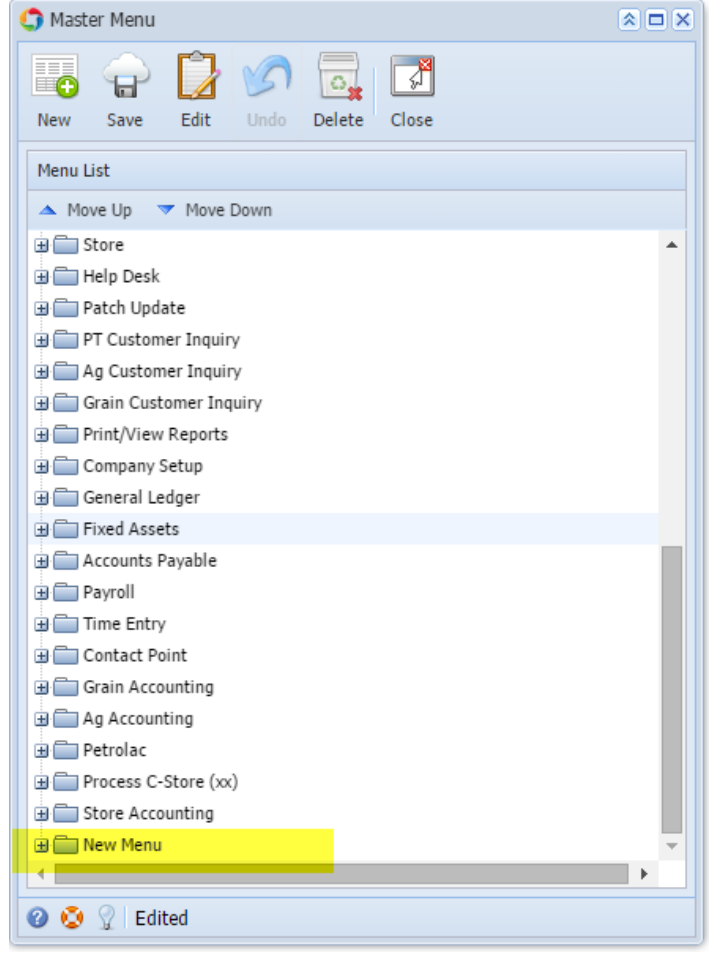

8. Click **Save** toolbar button

**Here are the steps on how to add a Submenu screen:** 

- 1. Log in as **Security** user
- 2. On the user's menu panel go to **System Manager** folder then click **Master Menu**

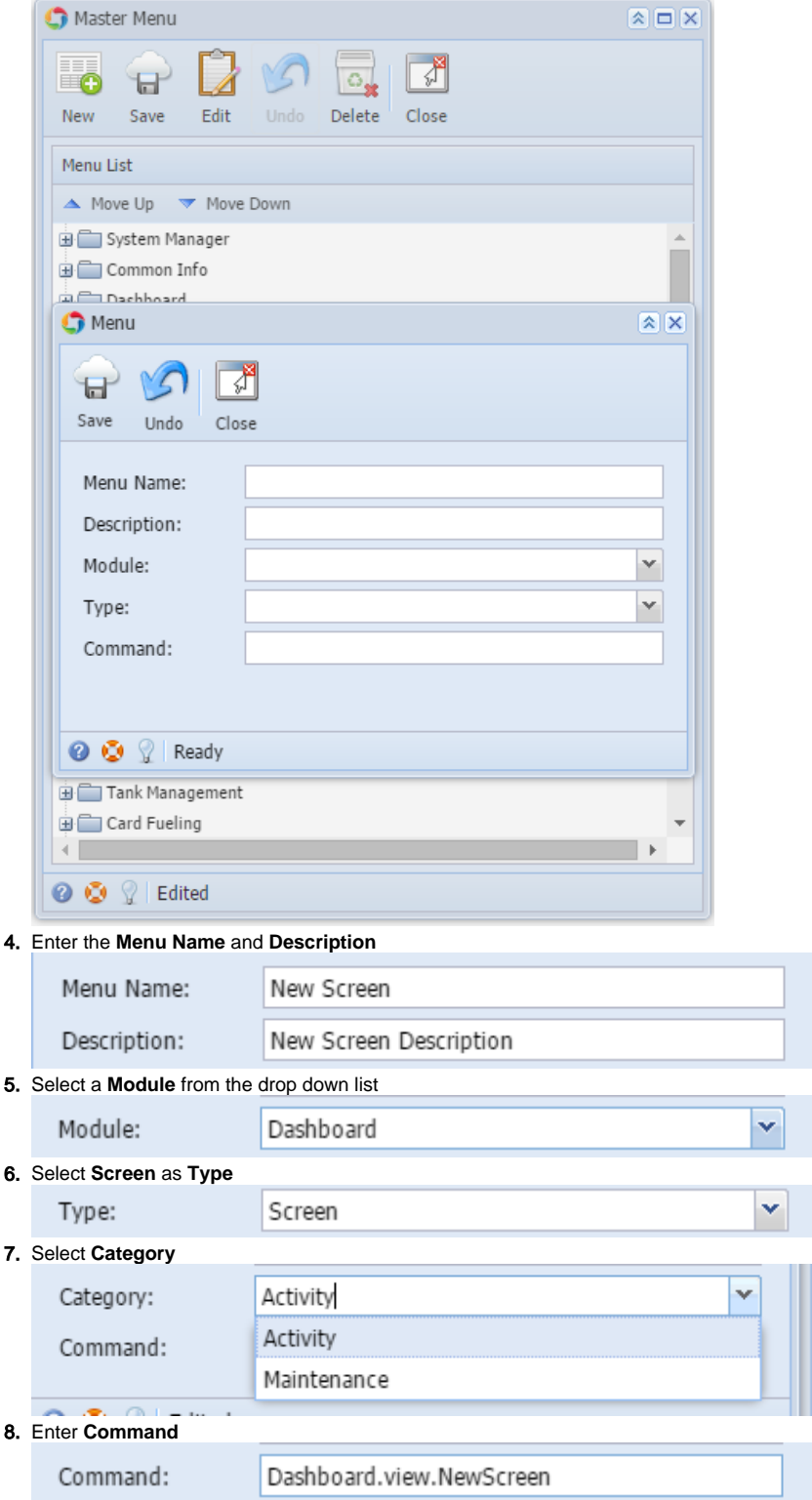

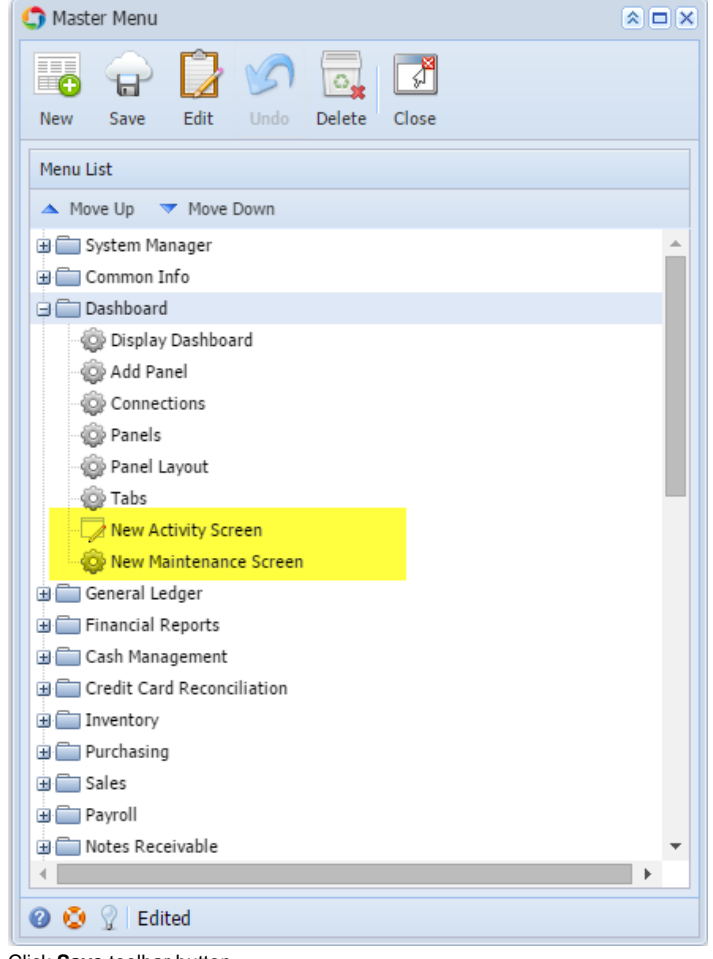

10. Click **Save** toolbar button

**Here are the steps on how to add an Origin Submenu:** 

- 1. Log in as **Security** user
- 2. On the user's menu panel go to **System Manager** folder then click **Master Menu**

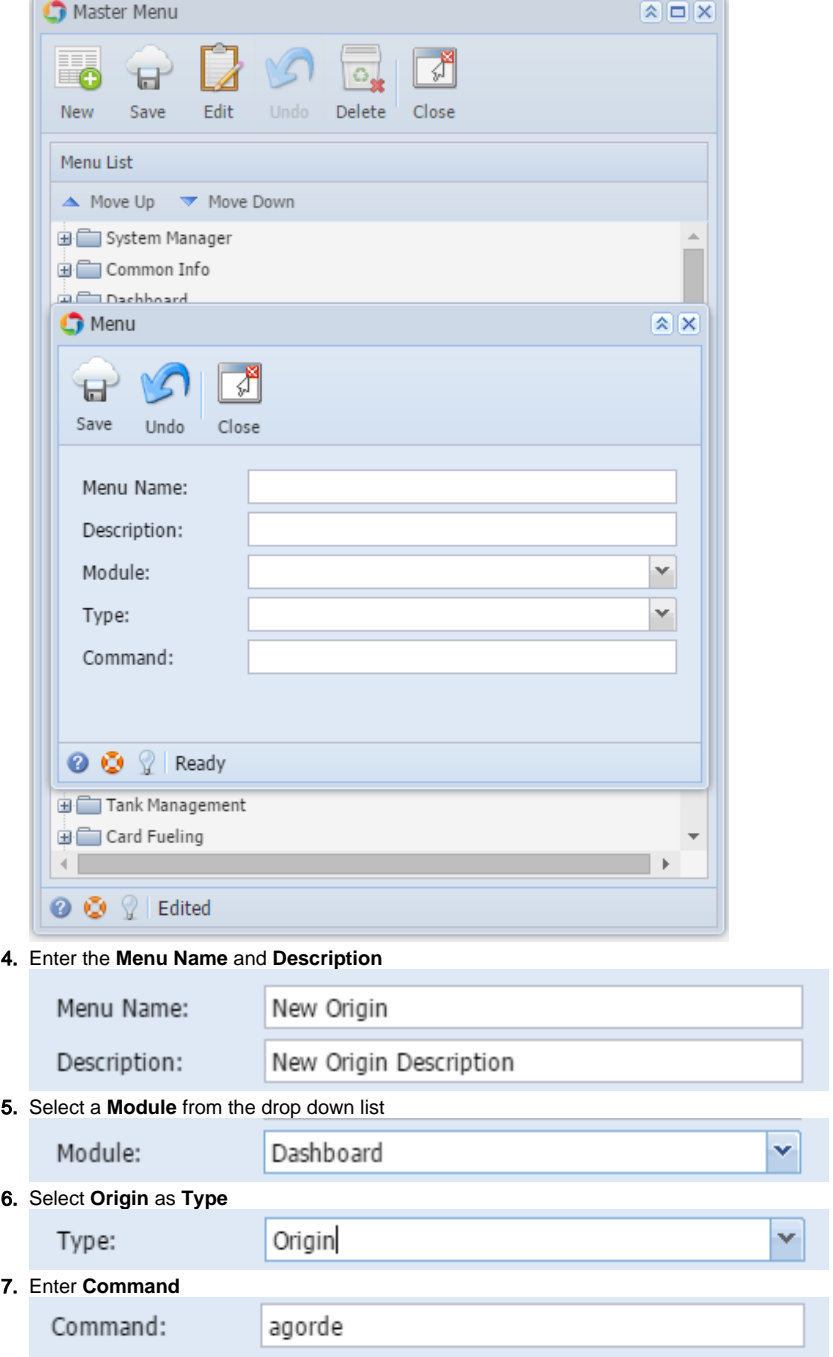

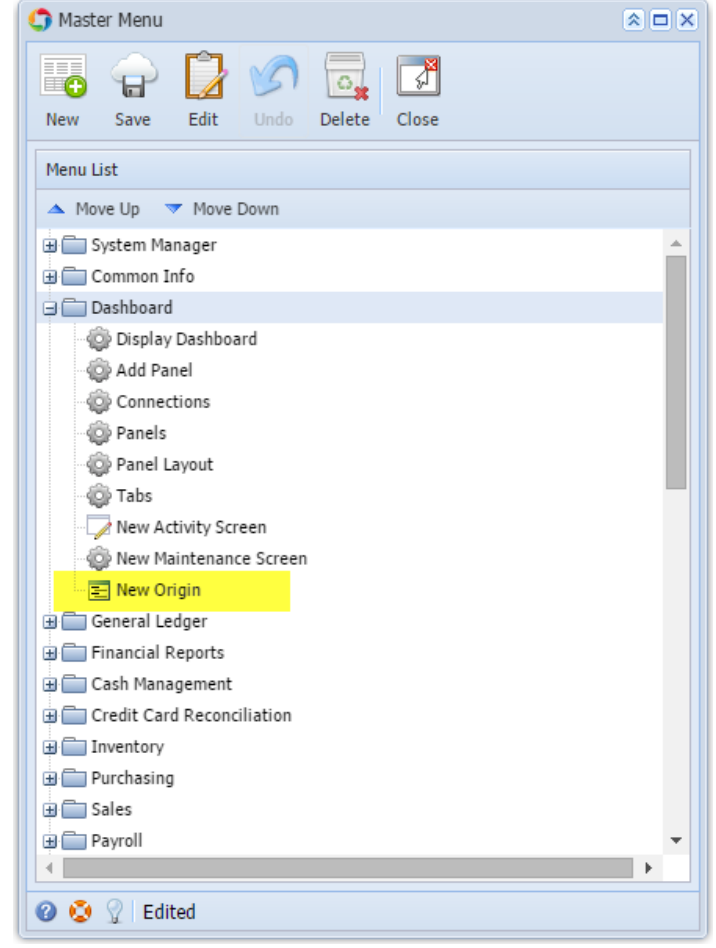

9. Click **Save** toolbar button

**Here are the steps on how to add a Report Submenu:** 

- 1. Log in as **Security** user
- 2. On the user's menu panel go to **System Manager** folder then click **Master Menu**

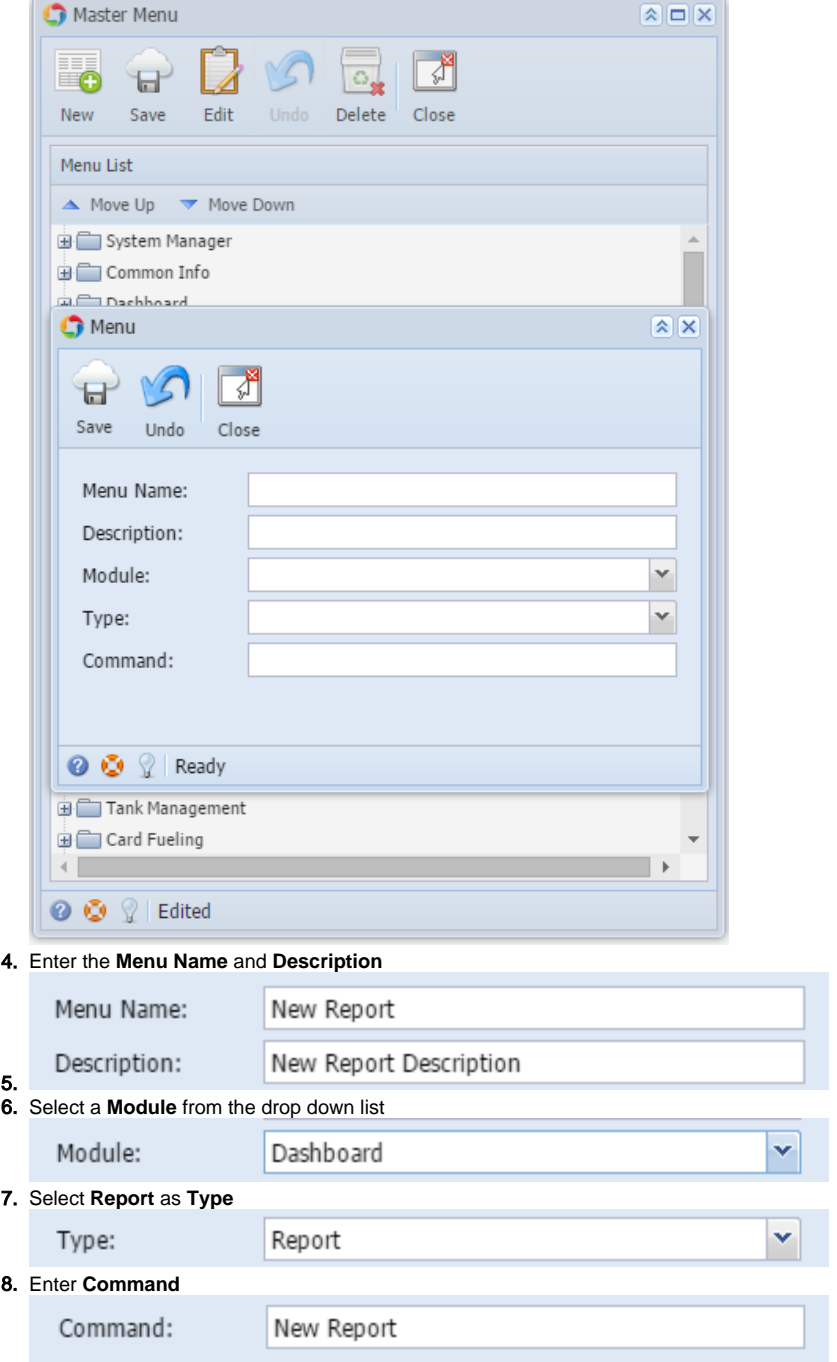

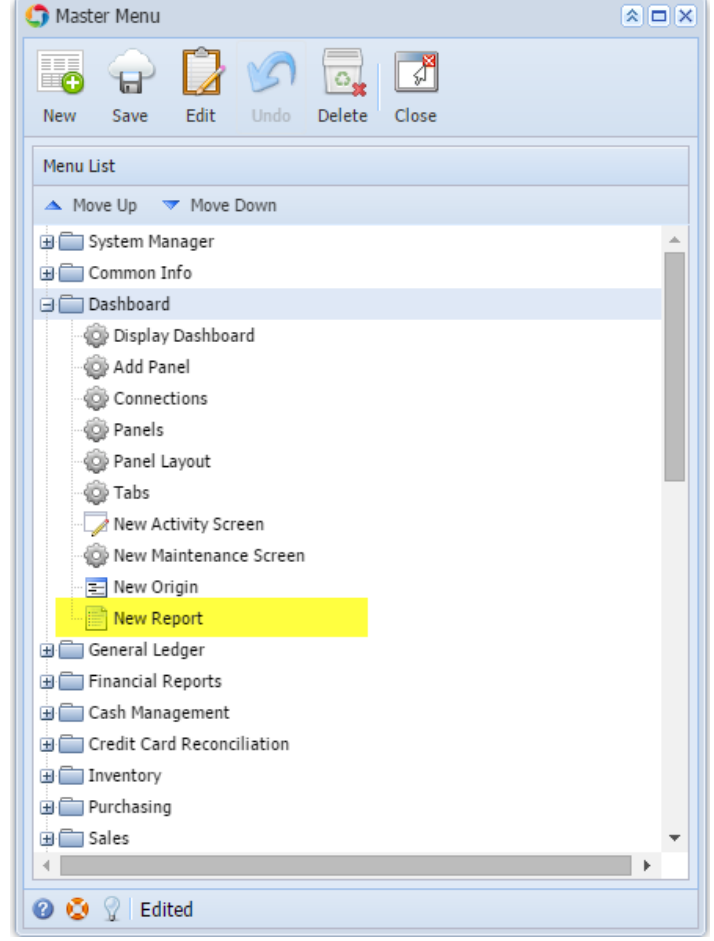

10. Click **Save** toolbar button

**Here are the steps on how to add a Folder menu:** 

- 1. Log in as **Security** user
- 2. Select and double click on **Master Menu** from the menu panel. **Master Menu** screen will open.

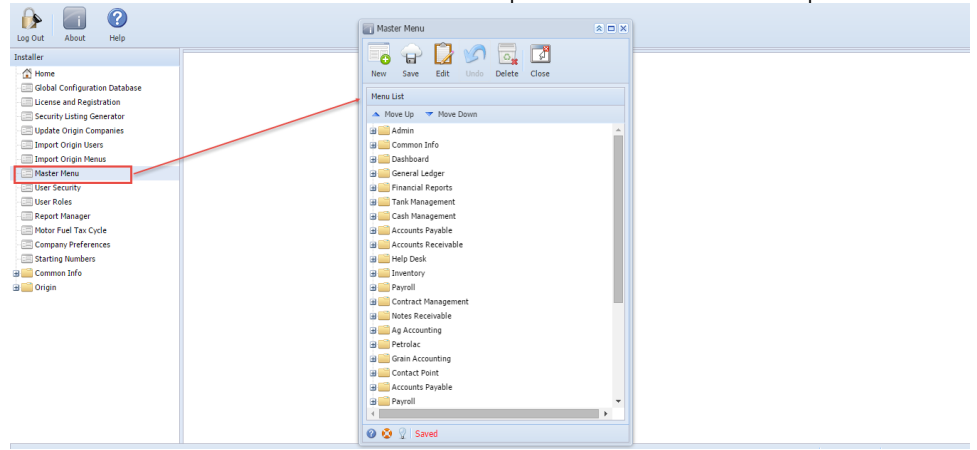

3. Click **New** toolbar button. **Menu** screen will open.

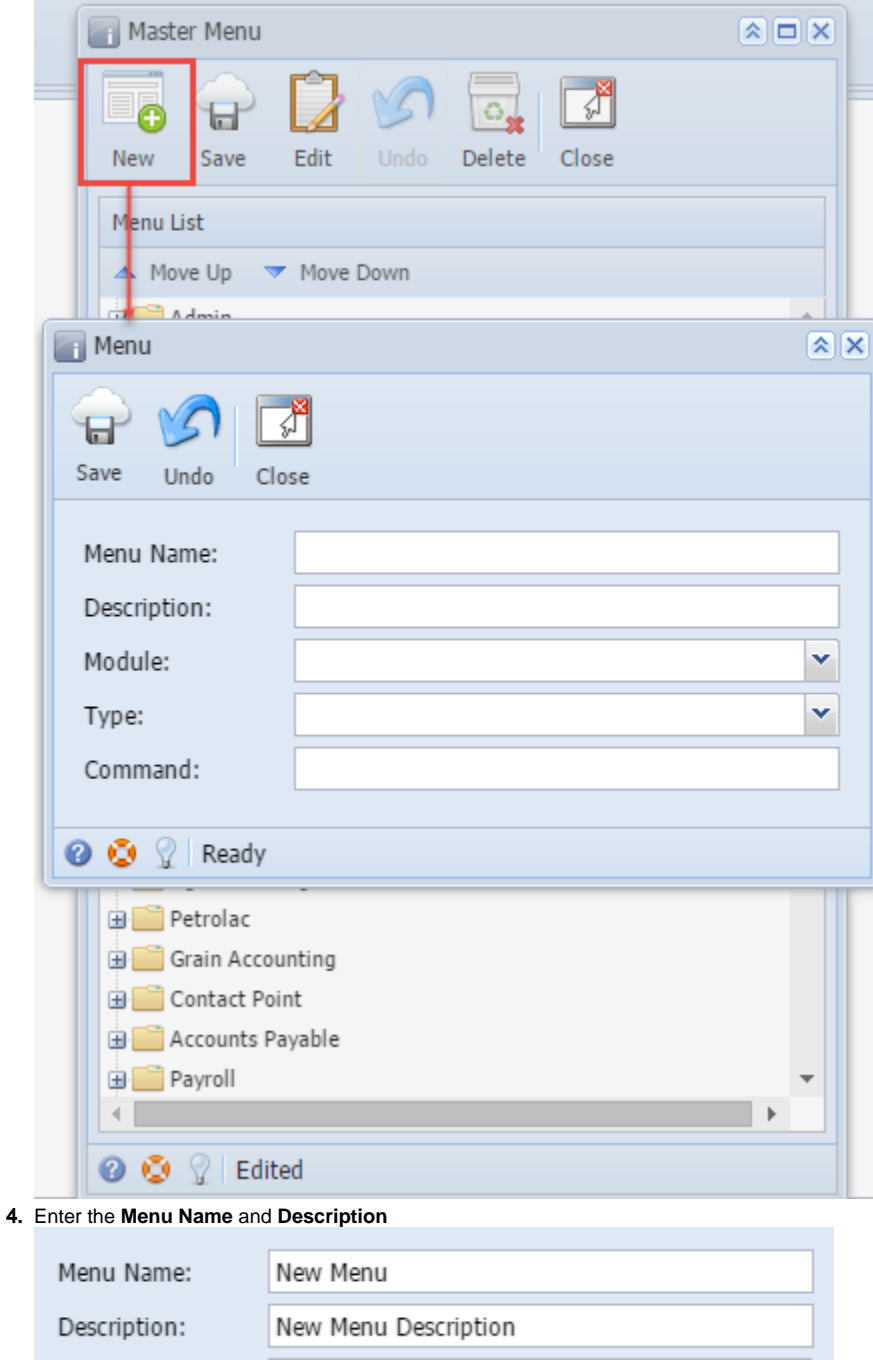

5. Select a **Module** from the drop down list System Manager  $\overline{\phantom{a}}$ 马 General Ledger ō Tank Management New Save Dashboard Menu List Accounts Receivable  $\triangle$  Move Up Accounts Payable  $\frac{1}{10}$   $\Box$  Admin Cash Management Menu  $\overline{\mathbf{x}}$ Customer Portal Help Desk ≤ Ы Inventory Save Undo Clos Notes Receivable Contract Management Menu Name: Financial Report Designer Description:  $\overline{\phantom{a}}$ **Donarte** Ÿ Module: System Manager

6. Select **Folder** as **Type**

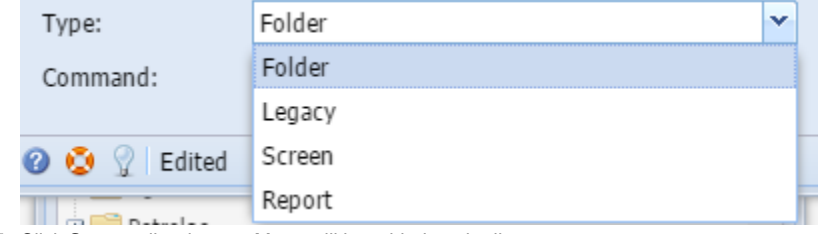

- 7. Click **Save** toolbar button. Menu will be added on the list. [blocked URL](http://help.irelyserver.com/download/attachments/17301957/image2015-3-5%209%3A0%3A46.png?version=1&modificationDate=1425519507997&api=v2&effects=border-simple,shadow-kn)
- 8. Click **Save** toolbar button

**Here are the steps on how to add a Submenu screen:** 

# 1. Log in as **Security** user

2. Select and double click on **Master Menu** from the menu panel. **Master Menu** screen will open.

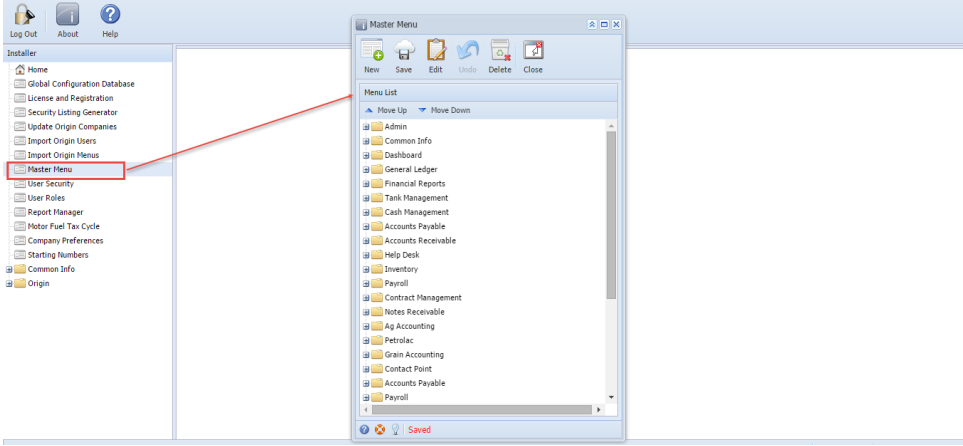

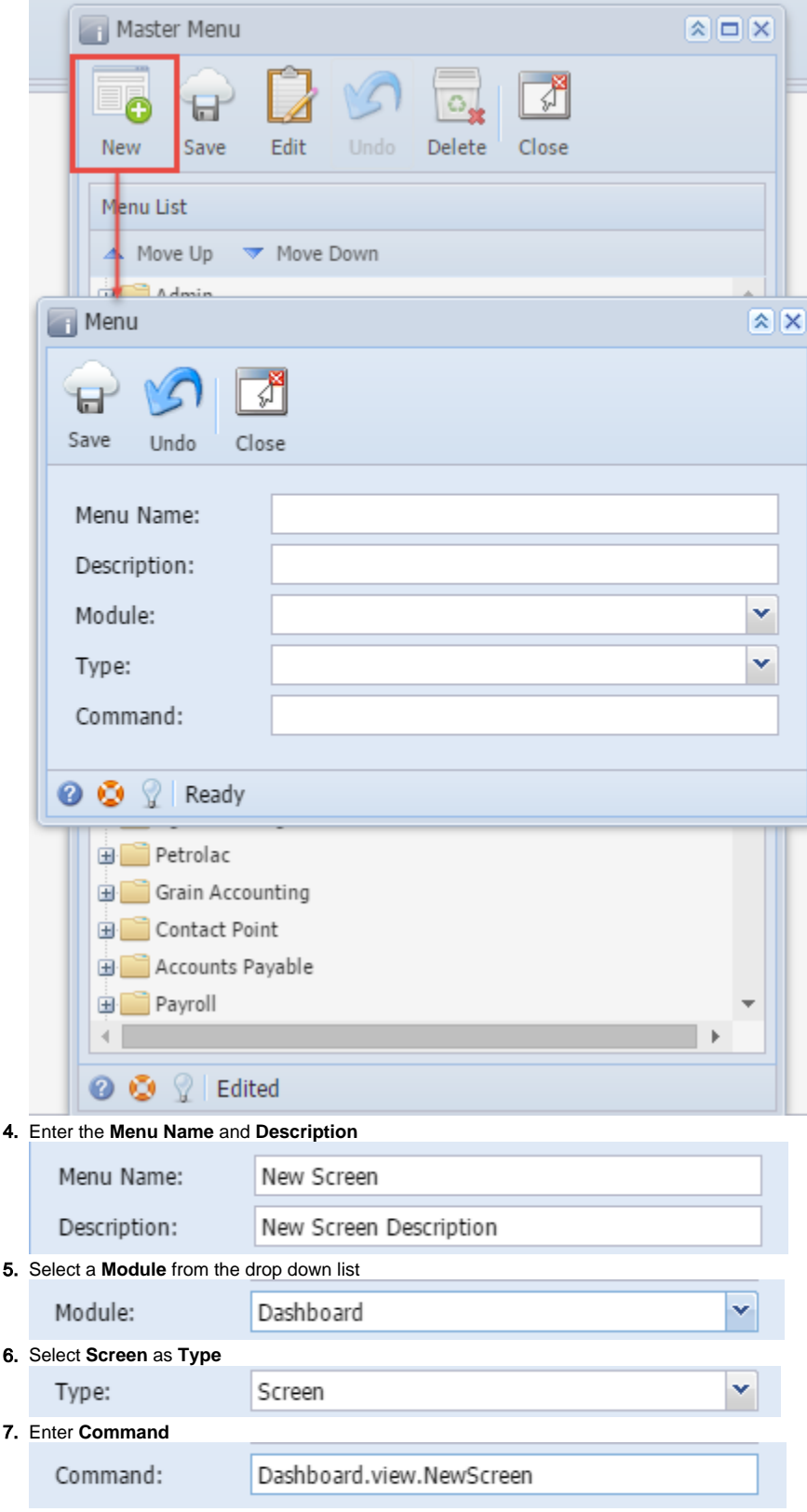

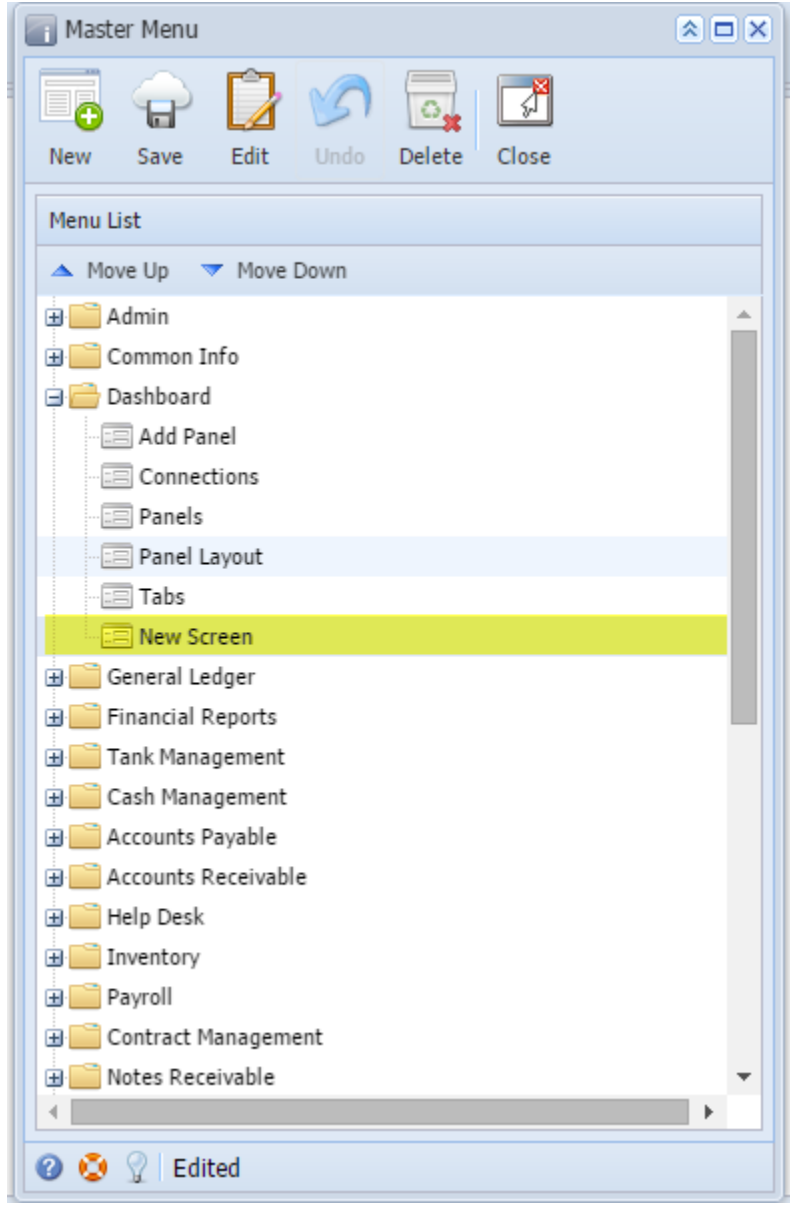

9. Click **Save** toolbar button

# **Here are the steps on how to add an Origin Submenu:**

- 1. Log in as **Security** user
- 2. Select and double click on **Master Menu** from the menu panel. **Master Menu** screen will open.

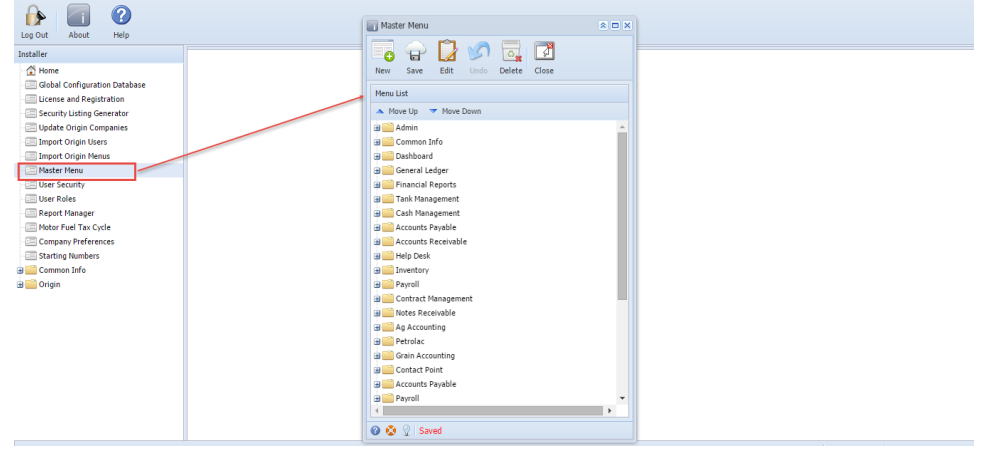

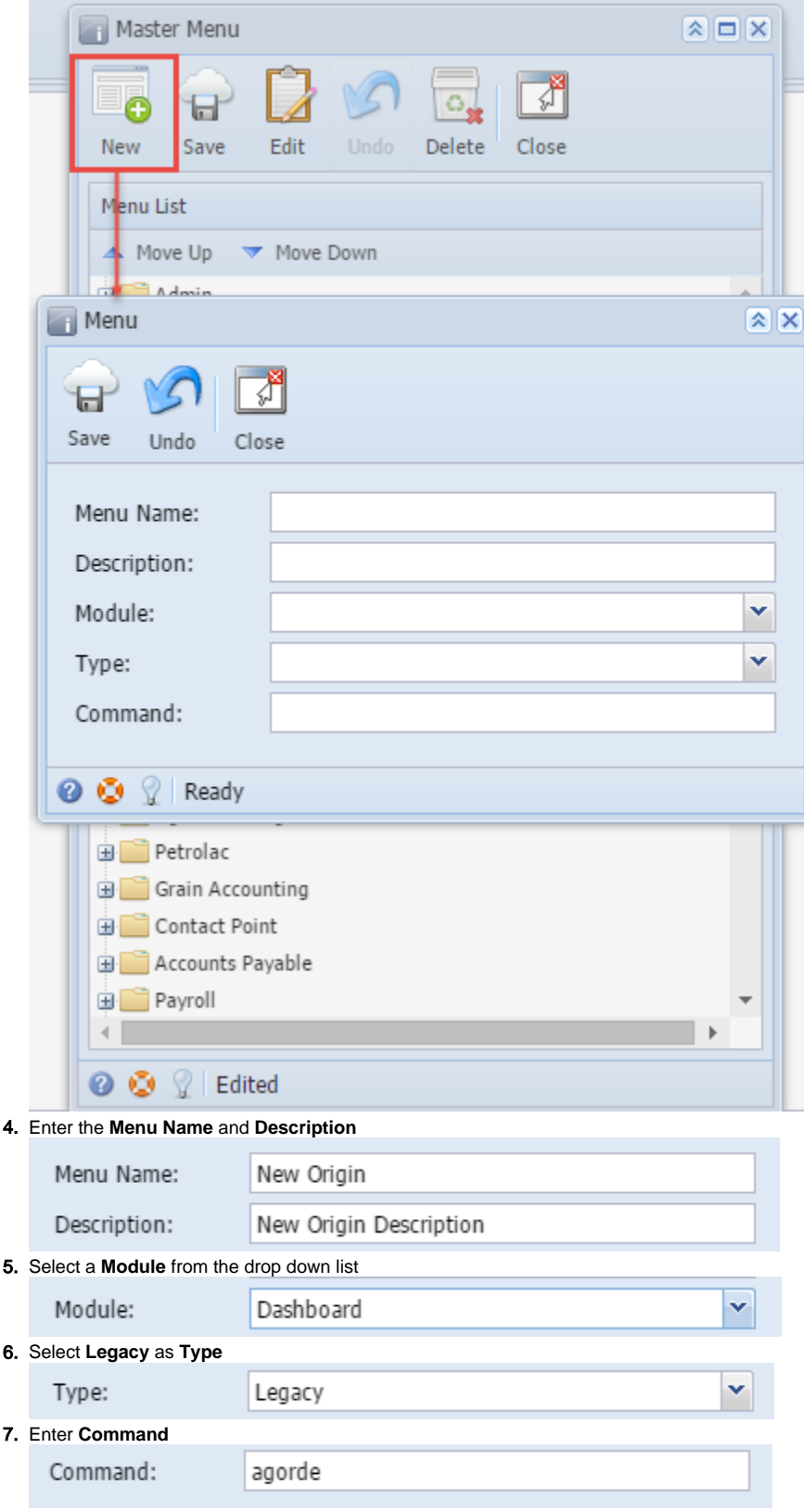

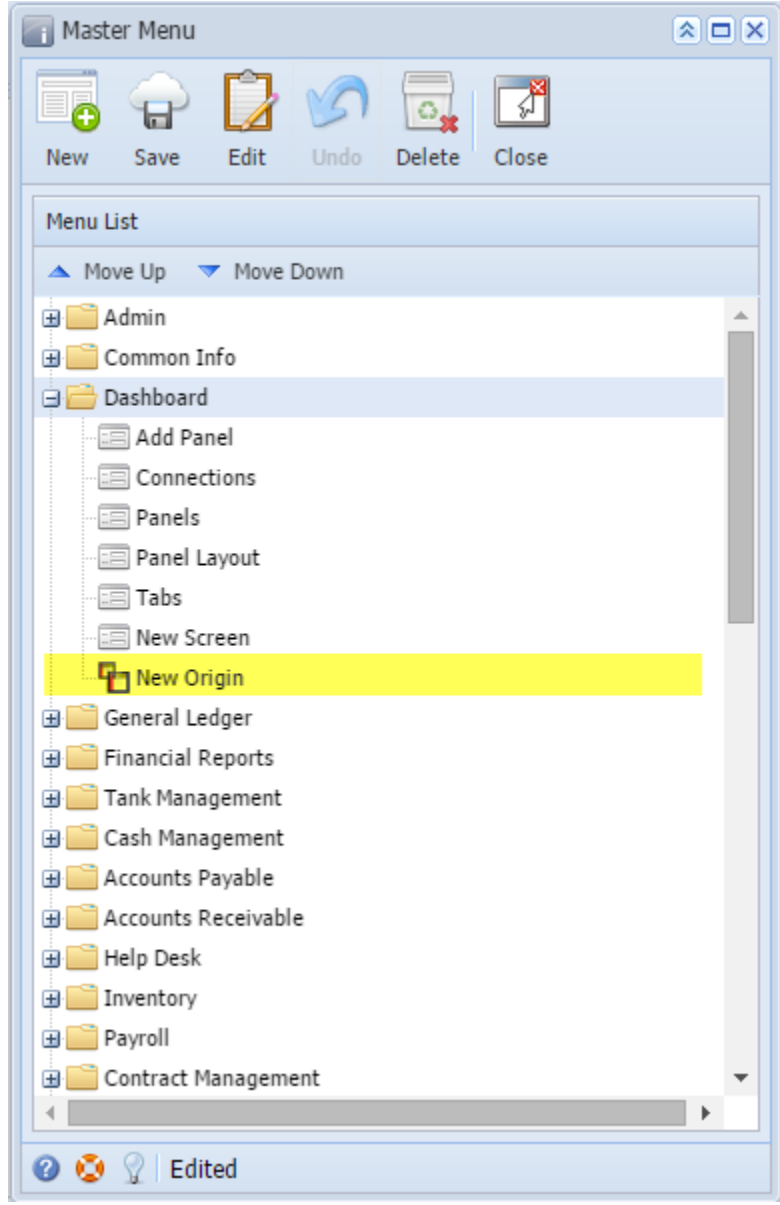

9. Click **Save** toolbar button

**Here are the steps on how to add an Report Submenu:** 

1. Log in as **Security** user

2. Select and double click on **Master Menu** from the menu panel. **Master Menu** screen will open.

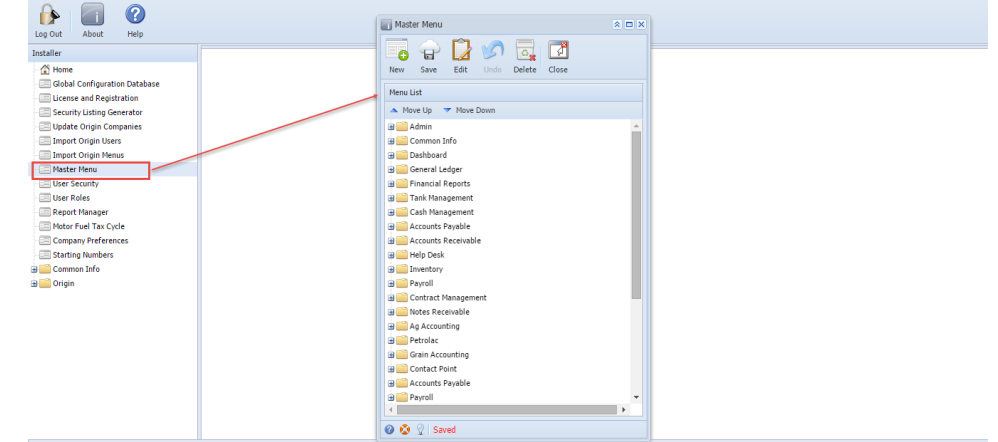

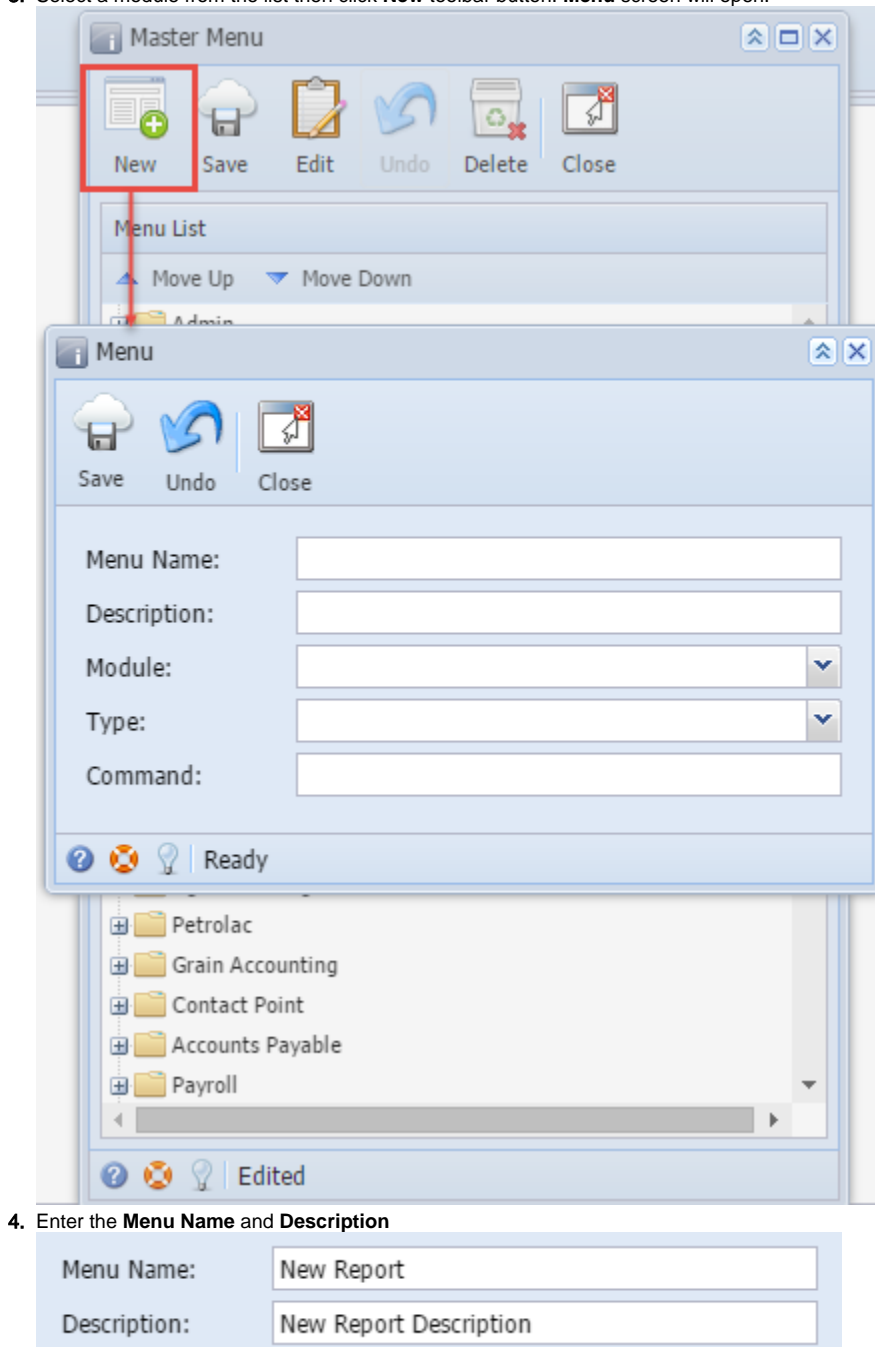

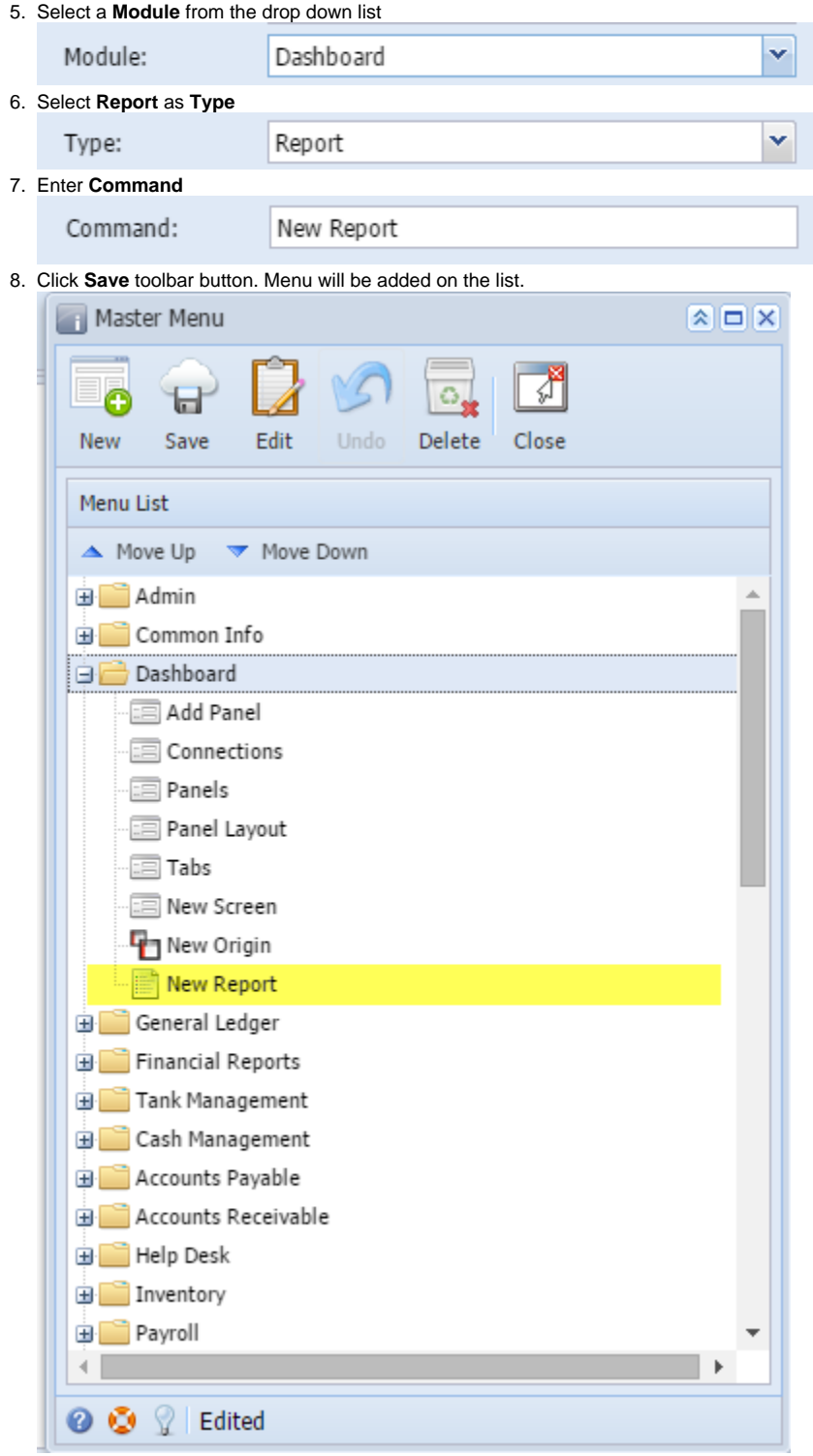

9. Click **Save** toolbar button